# 解决方案实践

# 恒驰上云规划实施解决方案实践

文档版本 1.0 发布日期 2024-01-08

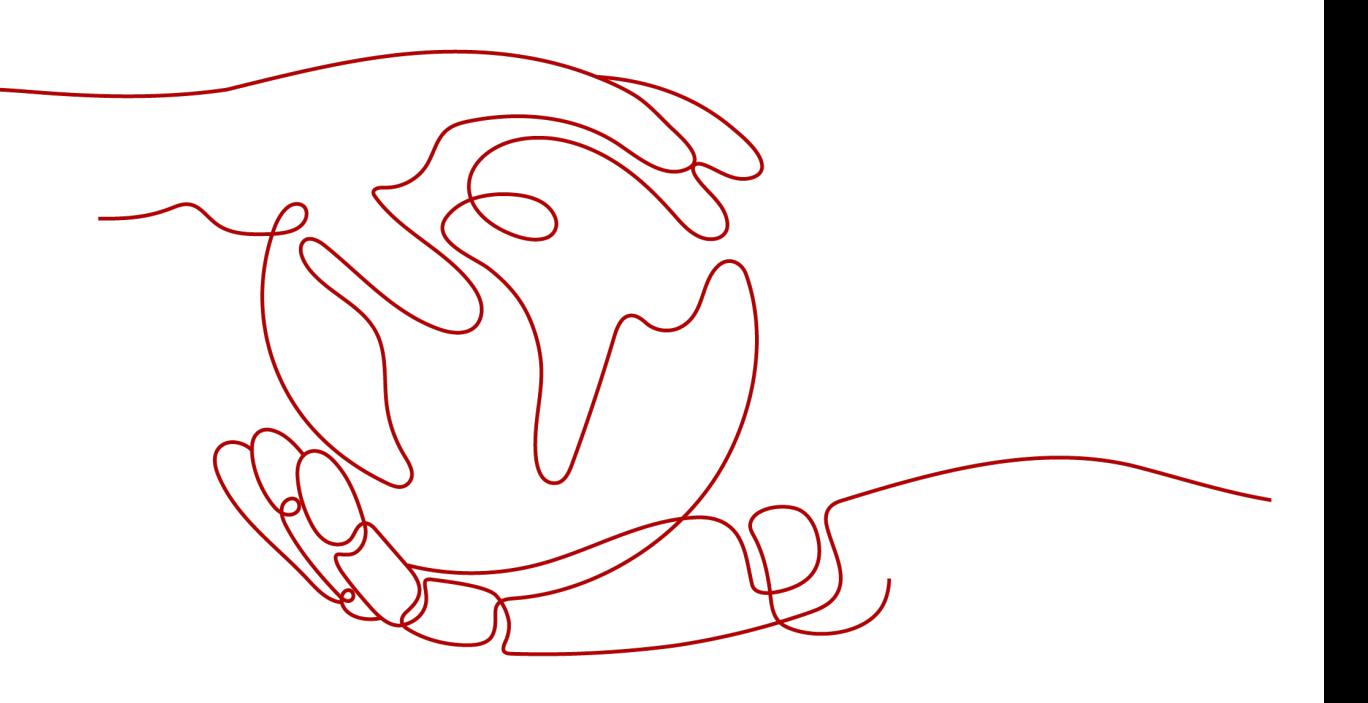

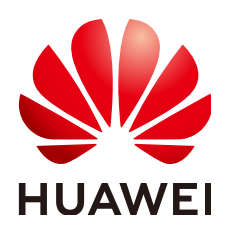

## 版权所有 **©** 华为技术有限公司 **2024**。 保留一切权利。

非经本公司书面许可,任何单位和个人不得擅自摘抄、复制本文档内容的部分或全部,并不得以任何形式传 播。

# 商标声明

**、<br>HUAWE和其他华为商标均为华为技术有限公司的商标。** 本文档提及的其他所有商标或注册商标,由各自的所有人拥有。

## 注意

您购买的产品、服务或特性等应受华为公司商业合同和条款的约束,本文档中描述的全部或部分产品、服务或 特性可能不在您的购买或使用范围之内。除非合同另有约定,华为公司对本文档内容不做任何明示或暗示的声 明或保证。

由于产品版本升级或其他原因,本文档内容会不定期进行更新。除非另有约定,本文档仅作为使用指导,本文 档中的所有陈述、信息和建议不构成任何明示或暗示的担保。

安全声明

# 漏洞处理流程

华为公司对产品漏洞管理的规定以"漏洞处理流程"为准,该流程的详细内容请参见如下网址: <https://www.huawei.com/cn/psirt/vul-response-process> 如企业客户须获取漏洞信息,请参见如下网址: <https://securitybulletin.huawei.com/enterprise/cn/security-advisory>

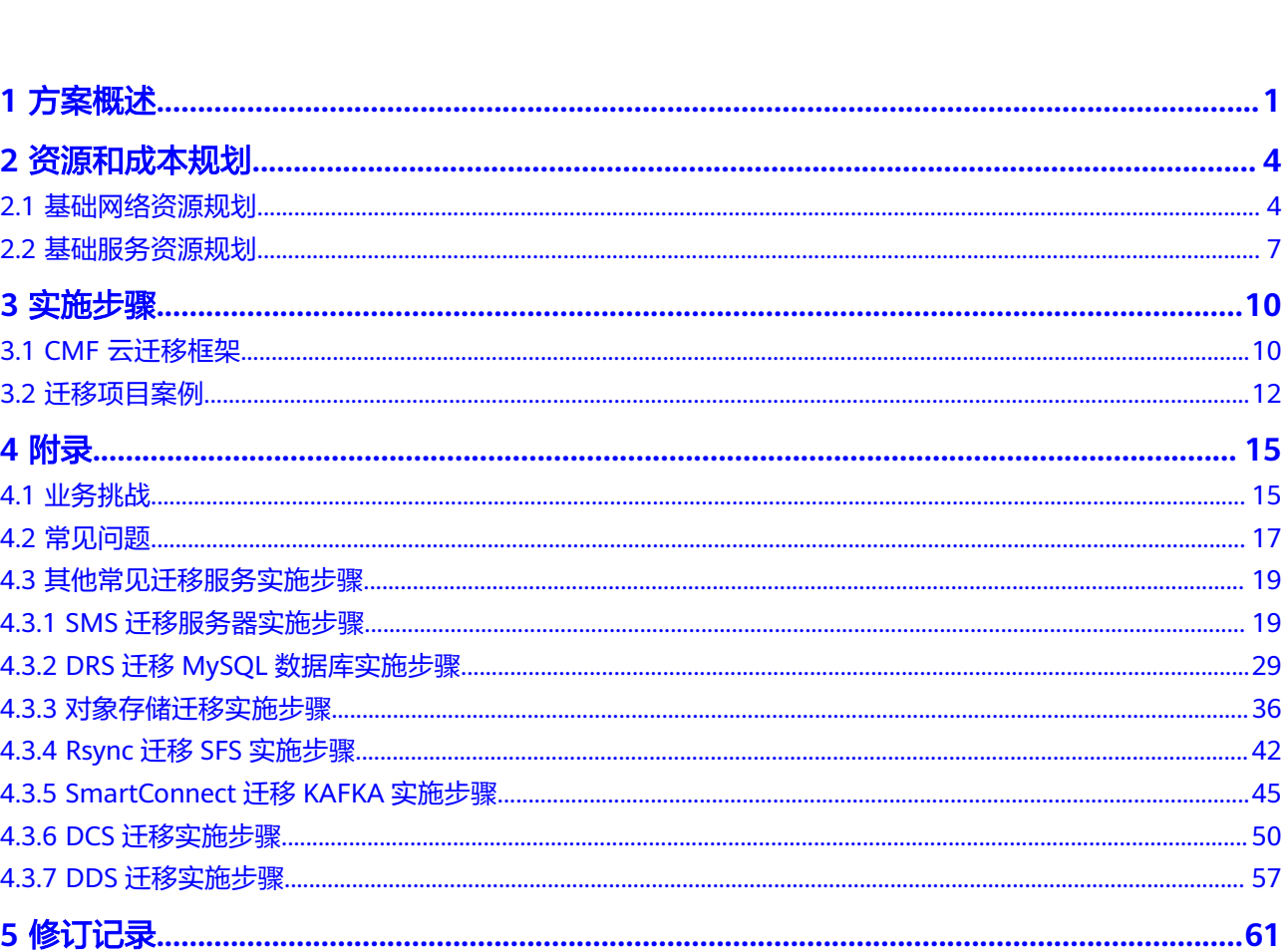

目录

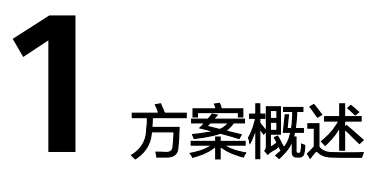

# <span id="page-4-0"></span>应用场景

企业数字化转型往往以"上云"作为起手式,先业务上云,再云上创新,乘云启航, 逐步实现企业数智化转型战略。然而业务上云是一项复杂的系统性工作,对于中大型 企业来说也绝非易事。企业在上云过程中会面临诸多挑战,比如业务影响、适配改 造、安全合规、数据一致性、成本控制等,需要一套站在企业视角的框架和方法论来 指导企业上云。

恒驰上云规划实施提供了站在企业视角的完整的上云迁移方法论,包括如下四个模 块:

#### ● 上云的流程

企业上云的思路是先整体规划,然后小范围试点,最后再大规模上云。企业上云的生 命周期分为8个阶段,分别是调研分析、评估规划、上云准备、云上架构设计、上云迁 移试点、整体批次规划、大规模上云迁移和云上运维与治理,其中调研分析贯穿整个 上云周期。

### 学习和复盘

在整个上云迁移过程中,企业要不断学习和复盘,比如试点复盘、切换演练复盘、每 批次迁移复盘等,通过持续学习和复盘,企业可以不断改进上云方案,推动上云迁移 项目成功,提高云化转型的质量和效果。

### ● 项目管理

对于大规模的上云迁移,需要指定专职的项目经理。项目经理在企业大规模上云迁移 中扮演着关键的角色,有效的规划、协调、管理和控制迁移过程是项目顺利、高效完 成的保证。项目经理的专业经验和技能对于成功推动大规模上云迁移与实现预期的上 云转型目标至关重要。

### ● 践行三转

当企业决定进行云化转型时,除了技术层面的考虑外,还需要关注以下三个方面的转 变,即转意识、转组织和转能力,整个上云迁移的过程都在落地和践行"三转"。通 过"三转"的综合推进,企业可以更好地适应和应对云化转型带来的挑战和机遇。

# 方案架构

恒驰为企业提供一站式、高效的云迁移方案。从深入了解企业的本地IT环境、业务特 点开始,恒驰专注于为您量身定制最适合的迁移策略。在保证数据完整性和应用连续 性的前提下,恒驰的专家团队确保迁移过程流畅、安全,使企业在最短时间内享受云 技术带来的便利。完成迁移后,恒驰还提供持续的技术支持和优化建议,帮助企业在 公有云上稳健发展,迎接数字化时代的挑战。

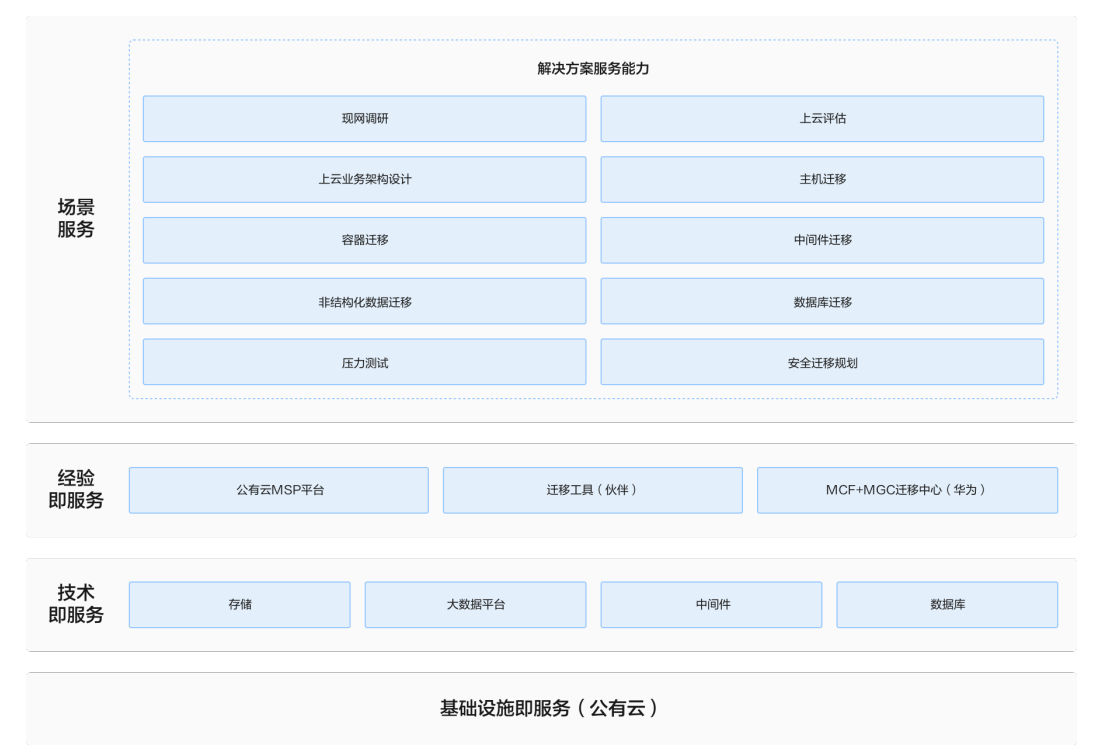

#### 图 **1-1** 业务架构

伙伴基于一切皆服务理念,解决方案由基础设施服务、技术服务、经验服务、专业服 务等组成,基于华为公有云云平台及能力提供一站式的上云迁移服务。

主要场景包括新业务上云、本地IDC迁移上云、友商迁移上云,涉及现网调研、上云评 估、上云业务架构设计、主机迁移、容器迁移、中间件迁移、非结构化数据迁移、数 据库迁移、压力测试、安全迁移规划等服务内容。

# 方案优势

### 上云方法论指导

提供了一套综合的上云迁移方法论,涵盖了企业完整的上云生命周期,可以指导 企业进行整体的上云规划、迁移试点和大规模上云

上云流程指导

提供了详细的上云迁移流程和落地指导,包括应用迁移的流程(小循环)和大数 据迁移的流程,可以指导企业实施具体的上云迁移工作

#### 最佳实践指导

提供了大量的上云方案最佳实践和经验的分享,比如技术评估和适配改造的最佳 实践等,可以指导企业更加有效地规划和实施上云转型

# ● 项目管理指导

提供了上云项目管理的方法和落地实践,比如组织上云开工会和大规模演练等, 可以指导企业有效的管理和控制整个上云迁移的过程

# **2** 资源和成本规划

<span id="page-7-0"></span>2.1 基础网络资源规划

2.2 [基础服务资源规划](#page-10-0)

# **2.1** 基础网络资源规划

在整体网络设计时,还要统一考虑迁移网络选择,基于应用的上云需求,从如下几个 维度,综合考虑并选择最合适的迁移网络,这些维度包括:

- 网络费用
- 迁移带宽
- 数据安全性
- 网络时延
- 网络稳定性
- 网络灵活性

以下是常见的迁移网络类型的优缺点,供迁移网络选择时参考:

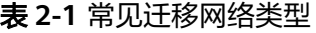

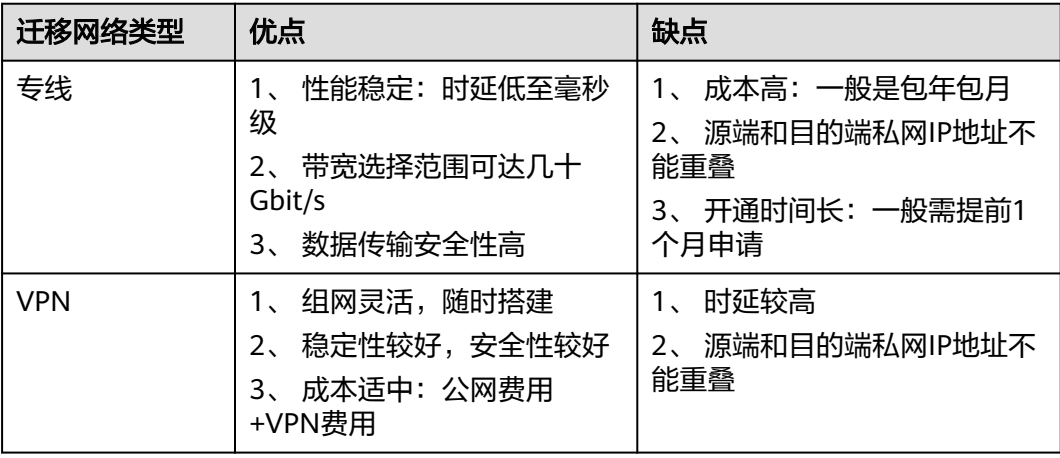

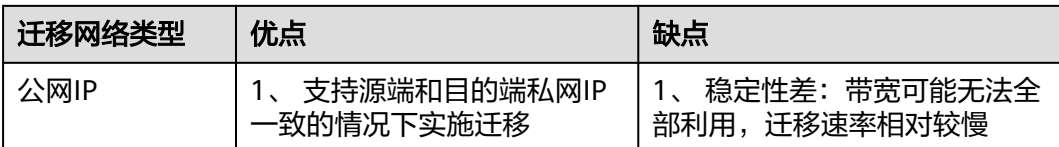

# 专线组网

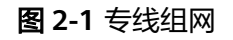

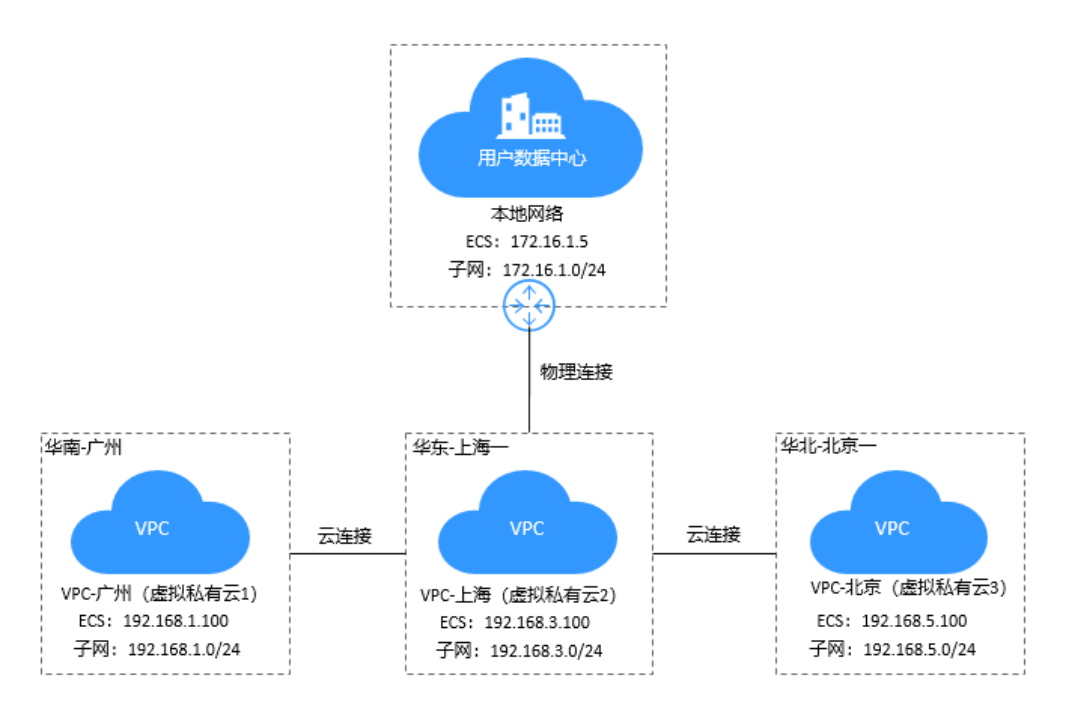

云专线服务主要包括物理连接、虚拟网关、虚拟接口三个组成部分:

● 物理连接

物理连接是用户本地数据中心与接入点的运营商物理网络的专线连接。物理连接提供 两种专线接入方式:标准专线接入,是用户独占端口资源的物理连接,此种类型的物 理连接由用户创建,并支持用户创建多个虚拟接口。托管专线接入,是多个用户共享 端口资源的物理连接,此种类型的物理连接由合作伙伴创建,并且只允许用户创建一 个虚拟接口。用户通过向合作伙伴申请来创建托管物理连接,需要合作伙伴为用户分 配VLAN和带宽资源。

虚拟网关

虚拟网关是实现物理连接访问VPC的逻辑接入网关,虚拟网关会关联用户访问的VPC, 一个虚拟网关只能关联一个VPC,多条物理连接可以通过同一个虚拟网关实现专线接 入,访问同一个VPC。

● 虚拟接口

虚拟接口是用户本地数据中心通过专线访问VPC的入口,用户创建虚拟接口关联物理 连接和虚拟网关,连通用户网关和虚拟网关,实现云下数据中心和云上VPC的互访。

# **VPN** 组网

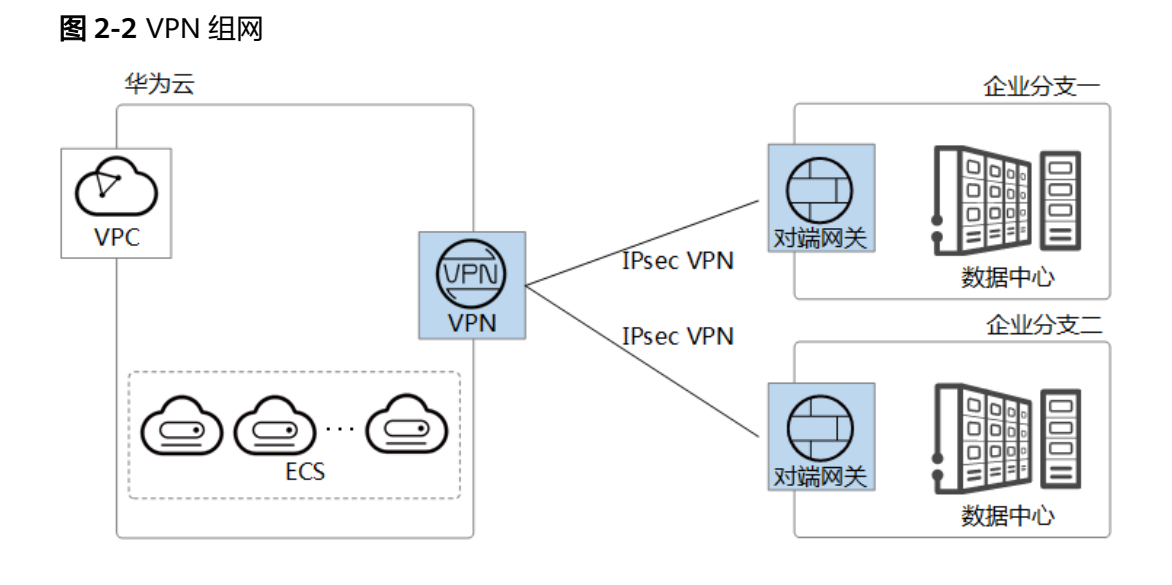

# 网络资源规划表

# 表 **2-2** 基础网络资源规划

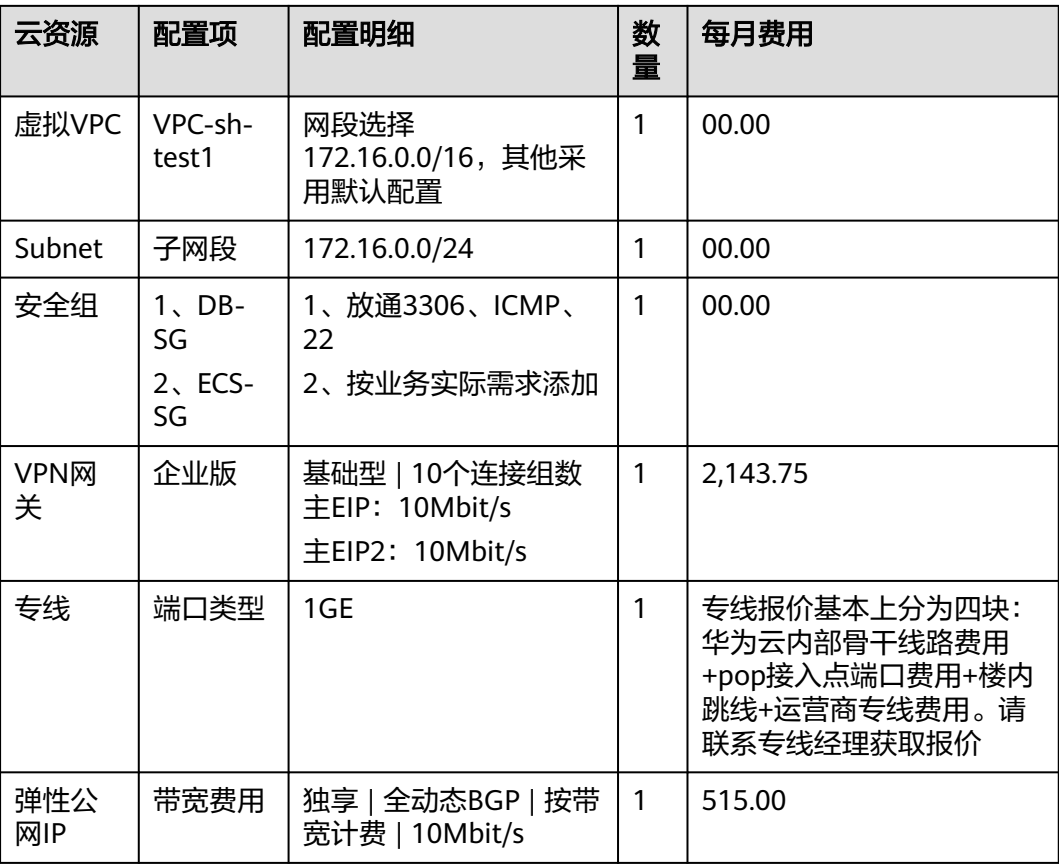

<span id="page-10-0"></span>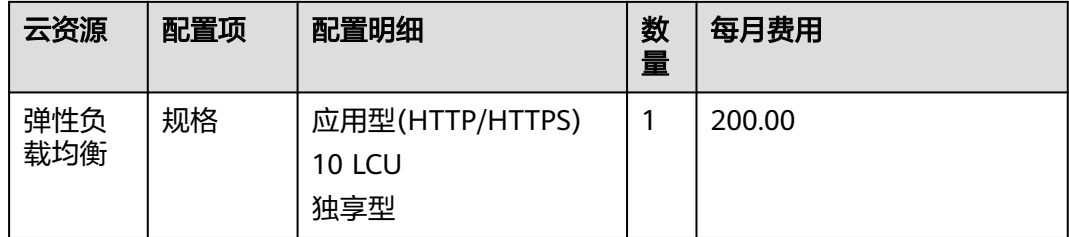

# **2.2** 基础服务资源规划

#### 表 **2-3** 基础服务资源规划

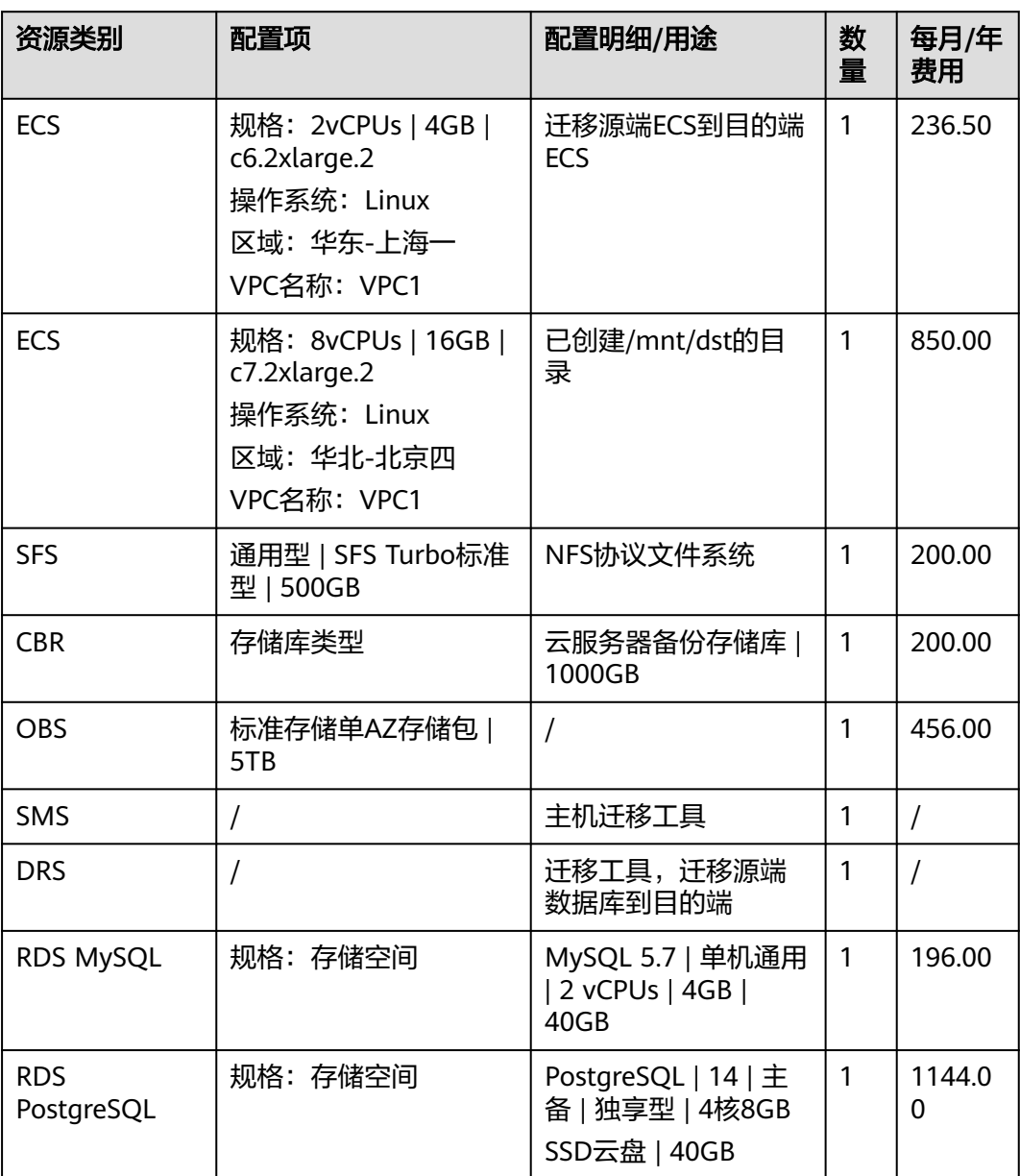

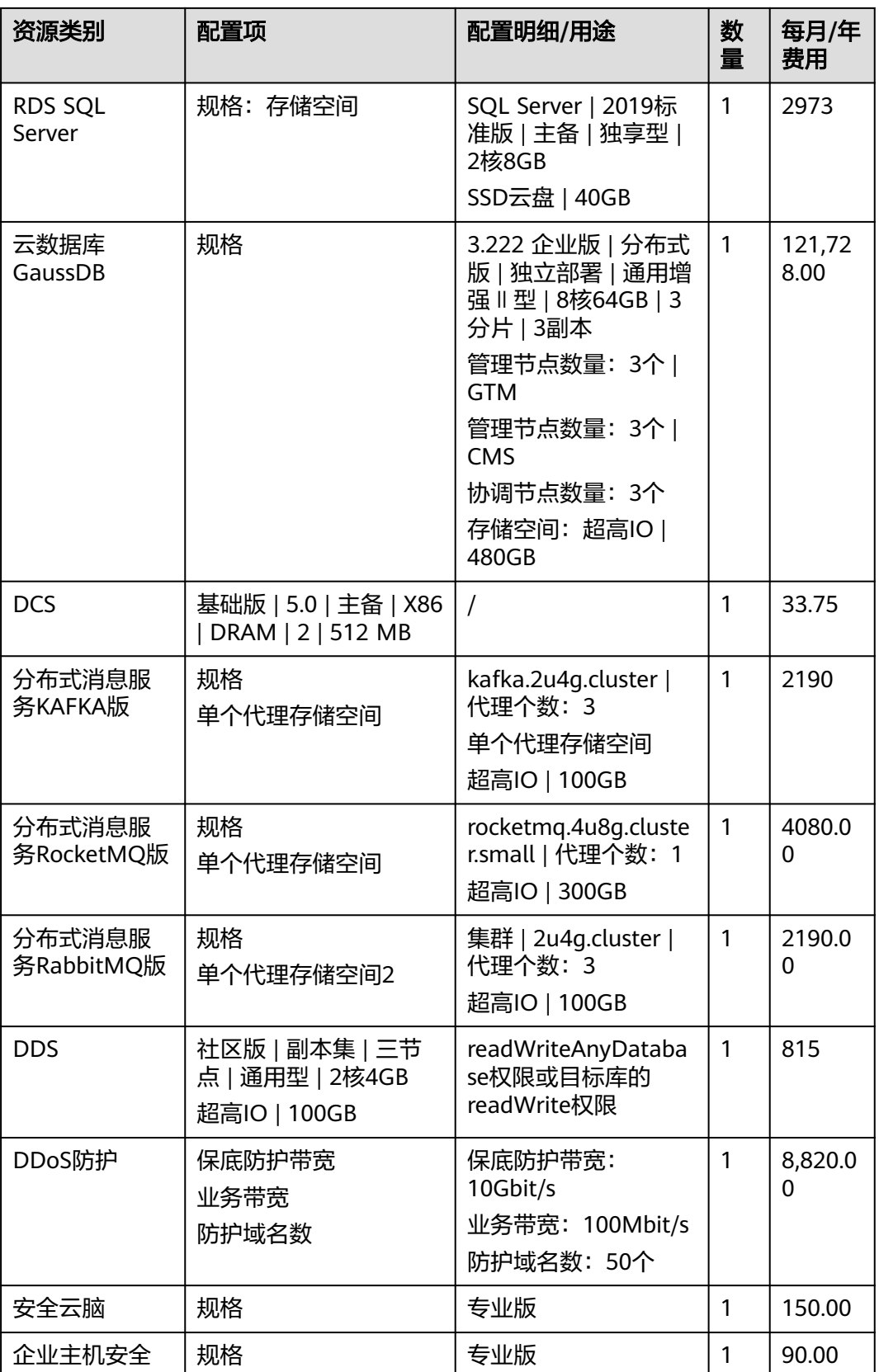

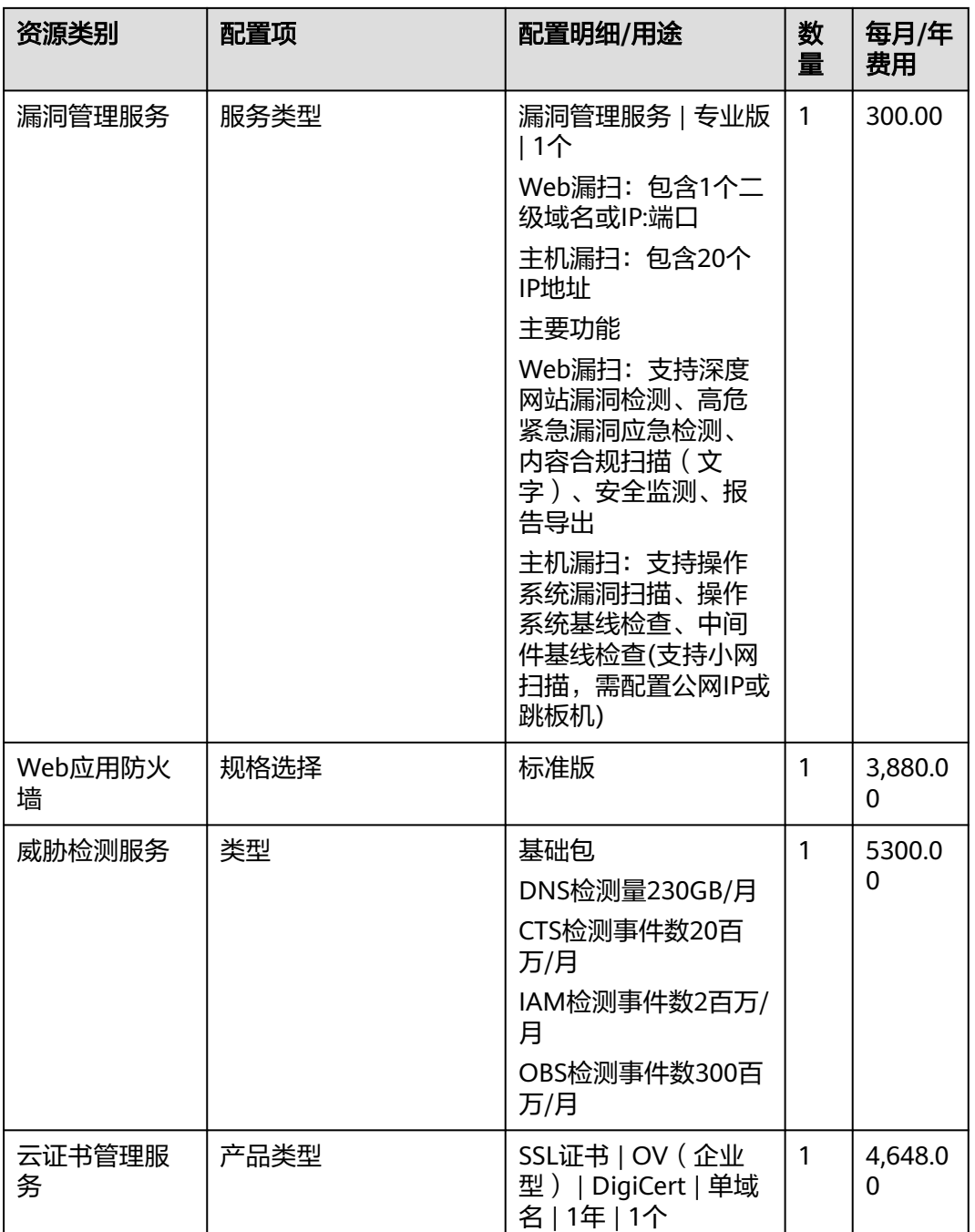

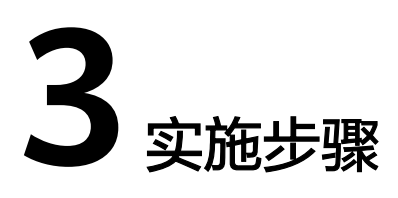

<span id="page-13-0"></span>3.1 CMF 云迁移框架

3.2 [迁移项目案例](#page-15-0)

# **3.1 CMF** 云迁移框架

云迁移框架(Cloud Migration Framework,以下简称CMF)是站在客户视角的上云 迁移方法论,它来源于华为云的经验和大型企业上云的优秀实践,为企业上云提供完 整的上云指导。企业上云的整体思路是,先整体规划,然后小范围试点,最后再大规 模上云。按照这个思路,把企业上云的生命周期分为8个阶段,分别是调研分析、评估 规划、上云准备、云上架构设计、上云迁移试点、整体批次规划、大规模上云迁移和 云上运维与治理,其中调研分析贯穿整个上云周期,整体框架如下:

#### 图 **3-1** 云迁移框架 云迁移框架 上云迁移试点 大规模上云迁移 云上运维与治理 评估规划 上云准备 云上架构设计 整体批次规划 ·上云动机 • 干系人识别 · 基础环境设计 • 试点应用确定 •分组 · 应用汗移 •组织架构 (LandingZone • 成熟度评估 · 组件CCOE团队 • 试点讦移执行 • 分批 ·大数据汗移 • 流程指标 · 应用部署架构设计 ・<sub>旅社会社が</sub><br>・技术平台<br>(ITOM/CMDB) · 上云策略评估 ·技能准备 • 试点总结 ·优先级 ・应用现代化 · 上云可行性评估 · 运维平台准备 可执行的批次规划 圖明 ·上云价值 · 上云动员会 假期 迁移小循环 应用级任务 全局任务 应用级任务 全局任务 全局任务 全局任务 全局任务\* 全局调研:驱动力、组织、IT治理现状与需求 调研分析 |应用级调研:应用架构、技术架构、数据架构(全景图->业务域->业务系统->应用系统模块),由粗到细、持续迭代 学习和复盘 项目管理 转意识 转组织 转能力 \*说明: 基础环境设计是全局任务,应用部署架构设计是应用级任务。

其中有5个阶段是全局任务,即项目级的任务,包括评估规划、上云准备、云上架构设 计、整体批次规划、云上运维与治理。有2个阶段是应用级的任务,即每个应用迁移都 要执行一个小循环。小循环内按调研、设计、部署、迁移、验证、切换、保障7个步骤 有序运转,上图中的上云迁移试点和大规模上云迁移都是循环执行小循环迁移流程。

企业上云的过程包含如下几个阶段:

#### 1. 调研分析

调研工作持续整个上云周期,整体调研思路是由粗到细持续迭代,比如评估规划阶段 只需要调研到全景(打开到业务域),在迁移实施阶段要打开到每个业务系统和应用 系统模块,并调研详细的信息。

2. 评估规划

评估规划,首先要识别企业上云的动机,上云后想要实现的业务收益,然后结合企业 的云成熟度现状,制定合适的上云策略,并规划整体上云的蓝图。

3. 上云准备

上云准备是企业在正式上云之前要做的相关准备工作。首先是组织准备,企业首先要 构建自己的云转型团队,负责整个上云工作和云的能力建设。其次,组织一个正式的 动员会,上云是一把手工程,需要中高层参与,召集云厂商和各集成商做到三个对齐 "组织对齐"、"目标对齐""责任对齐"。

4. 云上架构设计

云上架构设计包括基础环境设计和应用部署架构设计两部分。

- 基础环境设计:企业上云首先要准备好基础环境,基础环境构建好以后,上云工 作才能正式开始。基础环境在业界也叫做LandingZone(着陆区),基础环境设 计包括6个方面,即账号和权限设计、整体网络设计、整体安全设计、资源治理设 计、运维监控设计、财务管理设计。
- 应用部署架构设计:应用部署架构是应用在云上的技术架构。应用部署架构要从 应用的四层技术架构来设计,即接入层、应用层、中间件层和数据层。需要设计 每一层的云服务技术选型,同时还要考虑架构设计的6要素,即可用性、性能、可 扩展性、安全性、成本和可运维性。其中,安全性、成本和可运维性这3个要素可 以参考基础环境的设计,应用部署架构设计时可重点关注可用性、性能和可扩展 性这3个要素。
- 5. 上云迁移试点

在正式上云之前先要进行小范围试点,为大规模上云奠定基础,上云试点主要是做好 团队磨合、方案磨合、技能磨合,并验证企业上云的价值,通过试点增强各业务部门 上云的信心。试点一般选1~3个合适的应用上云,执行上云迁移的小循环(调研、设 计、部署、迁移、验证、切换、保障)。

6. 整体批次规划

整体批次规划是指将企业的应用程序和数据分阶段地迁移到云平台的计划和安排。批 次规划将复杂的迁移过程分解为更小的可管理的步骤,使企业能够更好地管理和控制 上云过程,降低了上云的风险。批次规划既是科学又是艺术,企业可以先基于关联关 系进行分组,然后参考优先级和分批的原则,并结合上云试点的结果,输出可执行的 整体批次规划。

7. 大规模上云迁移

大规模上云迁移是按照整体批次规划,滚动执行上云迁移小循环的过程,每个小循环 都包括7个阶段:调研、设计、部署、迁移、验证、切换、保障。

大规模上云有2种方式:

- <span id="page-15-0"></span>应用迁移上云: 是指将应用的运行环境迁移到云上, 迁移的对象包括接入层、应 用层、中间件层和数据层,采用的上云策略是Re-host或Re-platform,主要是平 迁,包含少量上云适配改造,遵循应用迁移小循环流程。
- 大数据迁移上云:是指将大数据平台的运行环境迁移到云上,包括数据迁移和任 务迁移,采用的上云策略是Re-platform,包含大数据任务的适配改造,遵循大数 据迁移流程(待发布)。

# **3.2** 迁移项目案例

上海XX科技有限公司是XX全量搬迁到华为云的重点客户,完成应用和大数据等2大核 心业务和15个子系统全面上线华为云。

# 迁移调研分析

基础资源自动采集,自动化匹配目标端资源,确保源端资源无缝对接至目标环境的合 适配置,完成千余项资源整合。

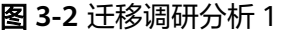

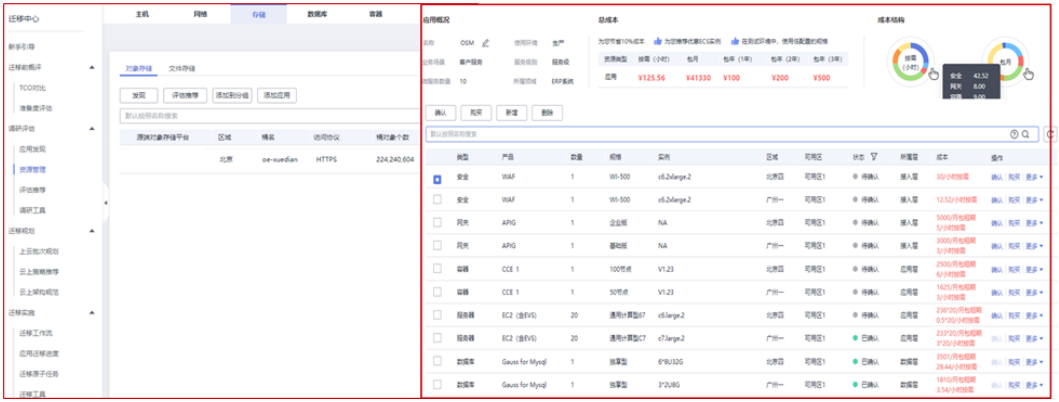

通过分析应用间的关联度,提供批次分析的建议。如关联太紧密,证明无法分批,推 荐客户一把迁(容器集群)。

### 图 **3-3** 迁移调研分析 2

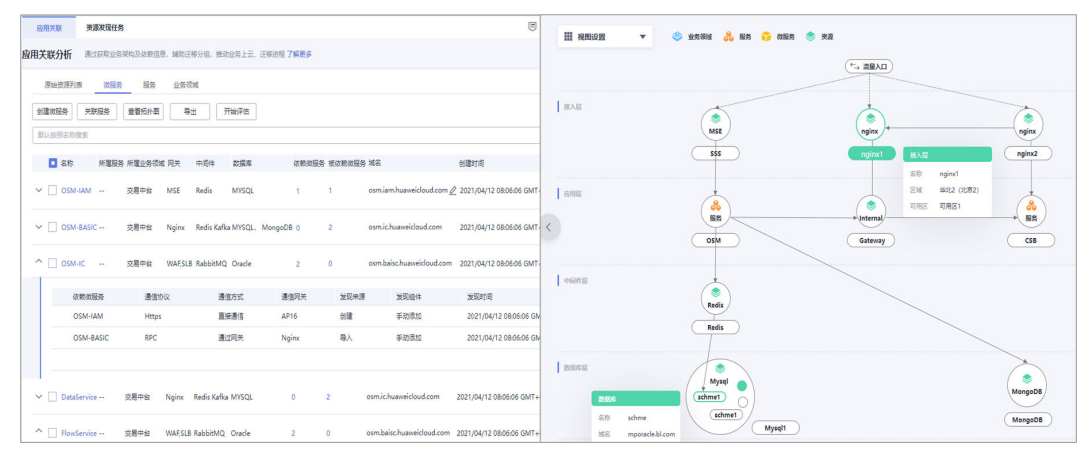

# 方案架构规划

通过应用关联分析帮助SA/ITA设计迁移方案 ( 包含部署方案 ) ,识别源端调用链或者 南北向依赖,识别问题,帮助客户架构优化。

#### 图 **3-4** 方案架构规划

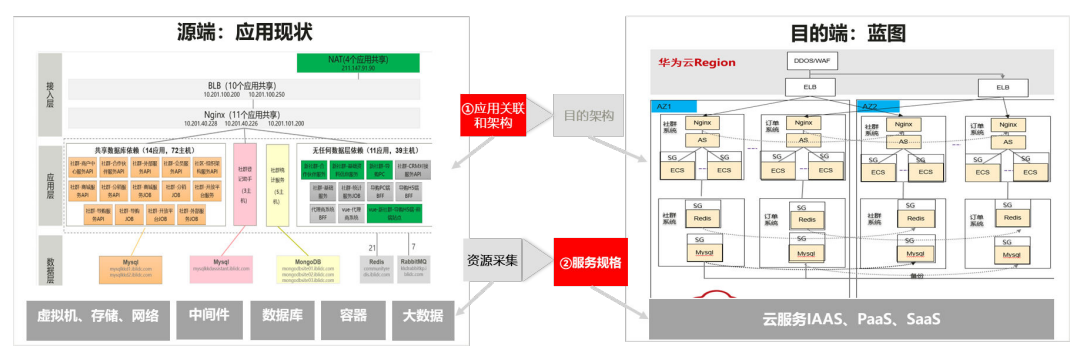

# 迁移验证试点

深入分析现系统,通过应用关联分析辅助设计迁移方案。识别源端调用链和依赖关 系,提前解决风险问题,并优化架构。该验证确保迁移策略的有效,为整体迁移提供 了坚实基础。

# 大规模业务搬迁

在90天的项目周期内,成功完成涵盖12个VPC、120个安全组、300台ECS、800磁盘、 100T对象存储、35个Mysql实例、20个MongoDB实例、9个PostgreSQL、以及多个 ES、Redis、Kafka集群的业务迁移任务,全程实现零停机,顺利进行10次割接操作, 并保持了无事故记录。

## 图 **3-5** 大规模业务搬迁

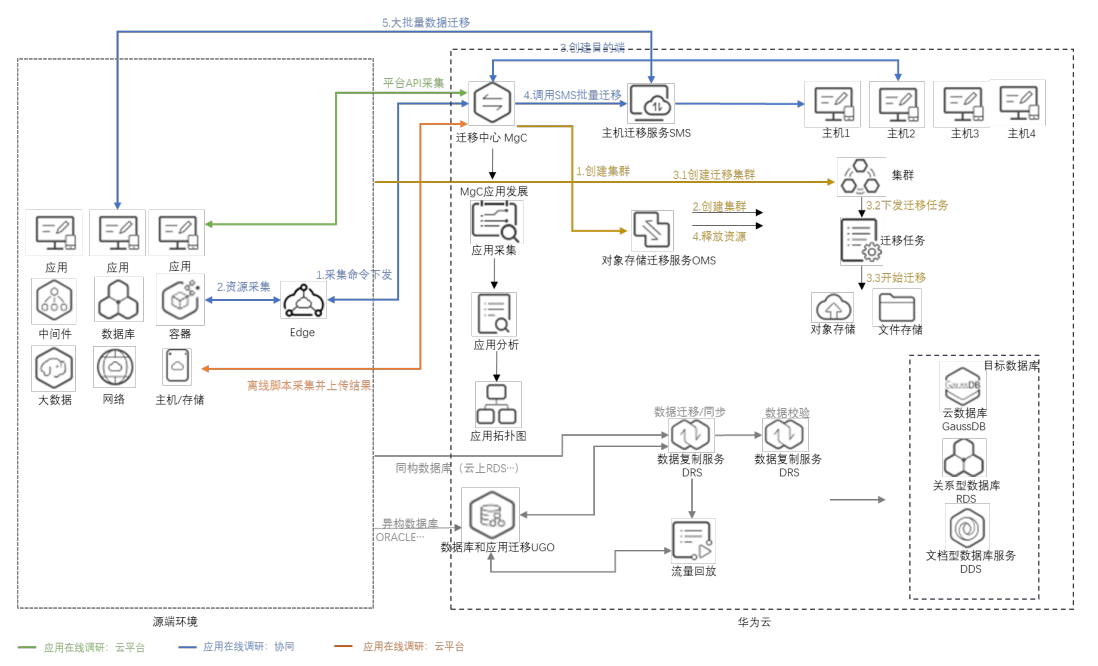

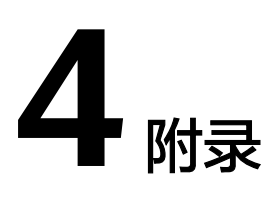

<span id="page-18-0"></span>4.1 业务挑战

4.2 [常见问题](#page-20-0)

4.3 [其他常见迁移服务实施步骤](#page-22-0)

# **4.1** 业务挑战

企业上云是指将企业的应用、数据甚至大数据平台搬迁到云上的过程。虽然云具有很 多优势,但是上云却不是一件容易的事,企业在上云过程中会面临着许多痛点和挑 战。

● 上云适配改造

企业从传统的本地数据中心架构转向云架构,或者从一个厂家的云架构转向另外一个 厂家的云架构,这个过程可能会面临一些上云适配改造工作,比如版本不一致导致的 版本升级改造,SDK接口不一致导致的兼容性的适配改造、异构数据库搬迁导致的数 据格式的转换等。

人员技能和组织变革

上云需要企业内部人员具备云相关的知识和技能,由于云与传统IT存在差异,不同云 厂家的云也存在差异,员工需要学习云相关技术,适应云上新的工具和流程。培训和 人员准备是一个重要的挑战,企业需要制定相应的培训计划和知识共享机制,鼓励员 工接受新的工作方式和技术。同时,上云也可能涉及到组织和文化的变革,包括CCoE 跨部门的合作,敏捷开发和DevOps文化的引入等。

● 数据安全和合规

数据安全和合规对企业非常重要。企业上云后,数据会存储在云服务提供商的基础设 施中,企业需要评估云服务提供商的数据保护机制,并与合规团队密切合作,制定企 业的安全和合规措施。不同行业和地区可能有特定的监管要求和法律法规,企业可能 面临数据隐私保护、数据存储地点限制、数据监管审核等方面的挑战,企业需要确保 数据上云符合相关的合规要求。

● 成本控制

虽然云计算提供了弹性和按需付费的优势,但是企业仍然需要管理云资源的使用,并 持续优化企业用云成本。云费用控制、资源优化和合理的预算是成本控制的一个挑

战,企业需要合理估算云成本、控制资源的使用和选择适合的定价模型。另外,上云 过程中的成本管理也是一大挑战,包括数据传输费用、应用重构或改造费用、员工培 训费用、上云迁移演练和测试环境费用、外部供应商费用等。举一个例子,如果企业 的业务系统是单独采购自第三方供应商,则第三方供应商可能会收取较高的上云服务 费用。

● 数据的一致性

在数据迁移过程中保持数据的完整性和一致性是企业上云的一个重要挑战。迁移现有 数据到云平台,可能会面临数据格式转换、兼容性和一致性的问题,企业需要制定合 适的迁移方案,选择正确的数据迁移工具和校验工具,并进行充分的测试和验证。

关联分析和批次规划

关联分析和批次规划是企业上云的一大难点,对于大规模全量搬迁上云的企业来说, 为了降低迁移风险,通常需要将迁移划分为多个批次进行,而批次规划首先依赖的就 是应用的关联分析结果。在上云迁移过程中,企业需要正确的梳理各种关联关系,包 括应用与数据层的依赖、应用与中间件的依赖,系统内部应用间的通信依赖,本系统 与第三方系统或第三方终端的集成依赖等,这些关联关系通常非常复杂,并且很多企 业都缺乏全面和准确的文档记录,这使关联分析变得非常困难。

● 云服务商选择

企业选择的云服务提供商可能会对企业产生长期影响,一旦企业将核心应用和数据迁 移到某云上,后续再想切换云服务商可能会很困难,其切换过程可能和首次上云同等 复杂和困难。因此,选择合适的云服务提供商,并建立良好的合作关系是上云的关 键。不同云服务提供商之间可能存在差异,如定价、功能、性能和技术支持等。企业 需要充分评估不同云厂家之间的区别,并制定合适的合作和管理策略。

● 业务连续性

上云过程中,企业需要确保业务的连续性和高可用性,并管理潜在的风险,降低业务 中断时长和影响。企业需要采取适当的风险管理措施,包括进行业务影响分析并制定 应对措施,同时业务上云后的高可用方案、应用的故障恢复机制等也是需要考虑的。

● 云运维监控

业务上云后的运维和监控是一个挑战。企业需要建立完整的云运维监控体系,确保云 资源的性能可实时监控、安全可实时观测、告警可实时通知,日志可实时查看等。云 服务提供商通常会提供基础的监控能力,如资源层面的CPU、内存、IOPS、网络带宽 等监控,但企业可能仍然需要借助额外的工具和技术来保障应用层面的告警、监控和 日志能力。

● 项目管理

上云迁移是一项复杂的工作,从架构设计到应用迁移、从安全性到合规性、从管理到 监控,企业需要综合考虑各种影响因素,并建立一个全面的上云规划和执行框架,确 保上云迁移顺利进行。在上云过程中,企业需要投入一定的资源,大规模上云通常需 要一个专职的项目经理,负责周边部门协调,管理上云规划、架构设计、迁移实施、 测试验证、演练切换等一系列上云活动。同时,企业还需要挑选骨干人员进行新技术 的学习和储备。所以上云迁移是一个系统性工程,不仅仅是搞定技术迁移方案,也需 要系统性的进行项目运作,获得企业的支持和投入,协调周边部门或第三方相关资源 配合。

<span id="page-20-0"></span>总体来说,企业在上云过程中面临着许多痛点和挑战,涵盖了技术、人员、安全、成 本、数据管理、供应商管理、业务连续性等方面。企业需对以上的多个痛点和挑战有 足够的认识与准备,才能确保上云项目的顺利进行和成功实施,必要时可以引入专业 的上云顾问,并与云服务提供商紧密合作才可以克服这些挑战,并获得上云所带来的 各种优势和收益。

# **4.2** 常见问题

# **SMS** 迁移问题

#### 问题**1**:迁移中源端有新增的数据如何处理?

回答: 启动目的端后,如果源端有新增的数据,单击此服务器所在行的操作列的"同 步",开始下一次复制(增量数据),当迁移状态为"持续同步"时,单击"启动目 的端", 迁移实时状态为"已完成"时, 说明新增数据已同步到目的端。

#### 问题**2**:迁移过程中目的端为什么多出来一个**40G**的磁盘?

回答:主机迁移服务在迁移过程中会在目的端服务器临时创建并挂载一个容量为40GB 的磁盘,用于辅助迁移,该磁盘会在迁移结束后自动删除。迁移期间,请勿对该磁盘 进行删除操作或将计费模式转为包周期操作,否则会导致迁移失败。

#### 数据库迁移问题

#### 问题**3**:**DRS**支持断点续传吗?

回答:针对数据库的迁移、同步场景,在迁移、同步过程中由于不可抗拒因素(例如 网络波动)导致的任务失败,DRS通过记录当前解析和回放的位点(该位点同时也是 数据库内部一致性的依据),下次从该位点开始回放的方式来实现断点续传,以确保 数据的完整性。

增量阶段的迁移、同步,DRS会自动进行多次断点续传的重试,全量阶段的MySQL迁 移,系统默认进行三次自动续传,无需人工干预。当自动重试失败累计一定次数后, 任务会显示异常,需要人为根据日志来分析无法继续的原因,并尝试解决阻塞点(例 如数据库修改了密码),如果环境无法修复,如所需日志已经淘汰,则使用重置功能 可以完全重新开始任务。

#### 问题**4**:**MySQL**迁移出现数据膨胀怎么办?

回答:DRS在全量迁移阶段,为了保证迁移性能和传输的稳定性,采用了行级并行的 迁移方式。当源端数据紧凑情况下,通过DRS迁移到云上RDS for MySQL后,可能会 出现数据膨胀现象,使得磁盘空间使用远大于源端。针对这种情况,客户可选择在目 标库中执行以下命令,进行优化整理从而缩小空间。

optimize table table name

#### 说明

由于命令optimize会进行锁表操作,所以进行优化时要避开表数据操作时间,避免影响正常业务 的进行。

# 对象存储迁移问题

#### 问题**5**:源端云服务商不在**OMS**支持范围,该如何迁移?

回答:源端对象可以通过HTTP或HTTPS公开访问,且用户能够自行列举出所有待迁移 对象名称和对应的下载链接。

#### 问题**6**:为什么有时候迁移速度会很慢**?**

回答:迁移速度的影响因素很多,比如迁移的对象大小、正在迁移的对象个数、网络 传输情况等。在不考虑网络环境的情况下分析迁移速度慢的原因可能有下面几个方 面:

● 大量的小对象

由于每个迁移任务的最大并发数是固定的,导致同时在迁移的对象数是有限制的。迁 移前会列举对象,每个对象迁移完成后,都会对比源端和目的端是否一致。相比于迁 移大对象,迁移同样大小的数据量,会有更多的列举对象和对比对象操作带来的时间 消耗。

解决方式:通过创建迁移任务组,将源端待迁移对象智能拆分到多个迁移任务中并行 迁移,提升迁移速度。

迁移数量较少的大对象

当迁移的对象数量较少(小于50个)且大小很大时,由于只会有一个线程迁移单个对 象,对象数又较少,导致迁移的并发低,所以迁移速度会较慢。

这种情况请耐心等待,无法提升迁移的速度。

# **SFS** 迁移问题

#### 问题**7**:文件系统中的数据是否可以跨区域迁移?

回答:暂时不支持直接跨区域迁移文件系统数据,您需要在购买文件系统时规划好合 适的区域,或者可以将数据复制至本地后再传至另一区域。

SFS Turbo文件系统可以使用云备份进行备份数据,再使用备份复制的功能,将备份副 本复制至另一区域再创建一个与原区域数据一致的SFS Turbo文件系统进行使用。

## **KAFKA** 迁移问题

#### 问题**8**:**Kafka**消息堆积了怎么办?

回答:

- 1. 登录Kafka实例控制台,单击产生告警的实例名称,进入实例详情页。
- 2. 在左侧导航栏,单击"监控",进入监控页面。
- 3. 在"消费组"页签中,查看"消息堆积数(消费组可消费消息数)",找出消息 堆积的消费组。
- 4. 在左侧导航栏,单击"消费组管理",进入消费组列表页面。
- 5. 查看消息堆积的消费组是否有消费者在消费,如果有,让业务方加快消费效率, 如果没有,酌情删掉不使用的消费组。

#### 问题**9**:为什么删除消费组不生效?

回答:您开启了自动创建消费组功能,且业务代码正在连接该消费组。所以,如果没 有停止您的业务,删除了消费组后,消费消息时还是会自动创建该消费组。关闭自动 创建消费组功能,即在Kafka控制台的"配置参数"页面,把 "auto.create.groups.enable"设置为"false",然后再删除消费组。部分实例在"配 置参数"中没有"auto.create.groups.enable"参数,具体以控制台为准,此时建议修

<span id="page-22-0"></span>

**DCS** 迁移问题

### 问题**10**:如果**Redis**实例发生了主备倒换,可能会导致迁移失败?

改业务代码,使业务代码不再连接该消费组,然后再删除消费组。

回答:将主备倒换关闭,待迁移成功后,再开启主备倒换。

### 问题**11**:主备规格如何导出**redis**实例数据?

回答:

- 1. 进入缓存管理页面,切换到"备份与恢复"页签,查看实例的备份记录。
- 2. 如没有记录,则手动执行备份动作,执行完后,单击"下载",根据提示完成数 据的下载操作。

# **DDS** 迁移问题

## 问题**12** :**DDS**实例是否支持跨**region**迁移

回答:可以使用数据复制服务(Data Replication Service,简称DRS)实现云上跨 Region的数据库之间的迁移。

# **4.3** 其他常见迁移服务实施步骤

# **4.3.1 SMS** 迁移服务器实施步骤

主机迁移服务使用流程如下图:

### 图 **4-1** 迁移流程

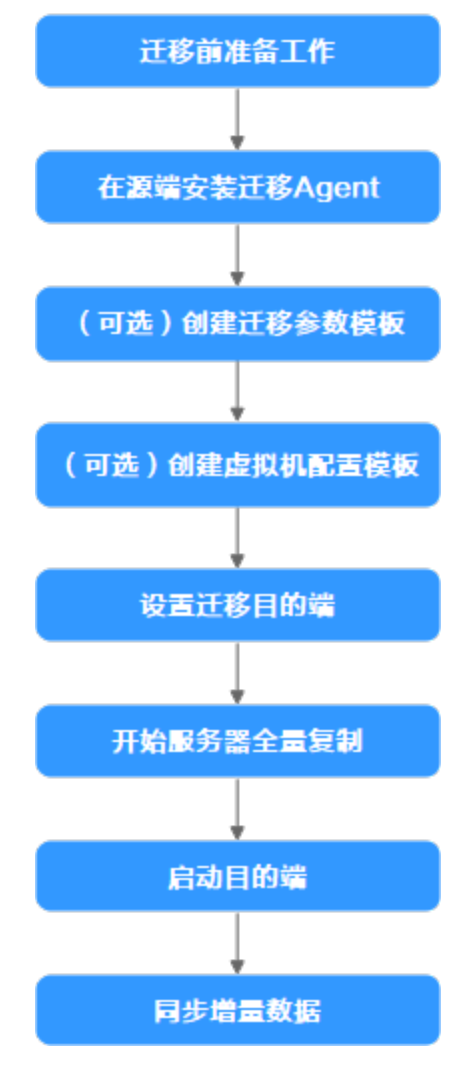

迁移前准备工作主要有以下几个方面

# 申请资源

### 表 **4-1** 资源列表

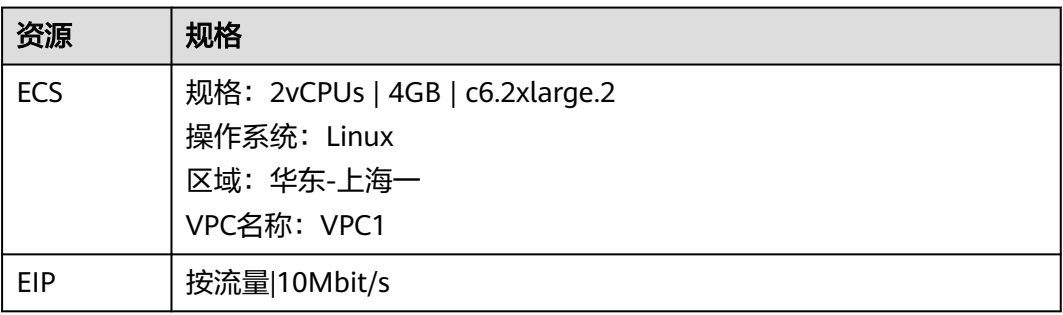

# 详细步骤

主要讲述Linux系统服务器使用主机迁移服务进行文件级迁移,使用主机迁移服务前, 请准备好账号、权限及源端、目的端服务器环境。

- 1. 已注册华为账号并开通华为云,登录华为云完成实名认证。
- 2. 已获取目的端账号的AK/SK。
- 3. 迁移网络要求。
	- 源端能连接到目的端:使用弹性公网IP连接,目的端需要提前购买和配置正 确的EIP。
	- 目的端服务器所属安全组需要开放端口:Linux系统文件级迁移开放22端口。
- 4. 源端服务器环境、剩余空间。
	- 源端服务器剩余空间要求: Linux: 根分区可用空间小于200MB时不能迁移。
	- 源端服务器环境要求:源端服务器时间与标准时间一致,避免源端Agent注册 失败。
- 5. 其他要求
	- 当源端服务器为Linux系统时,执行rsync -v查看是否安装Rsync库。
	- 当未安装Rsync库,执行如下命令安装Rsync库:
	- CentOS:执行yum -y install rsync。

# 操作步骤

#### 步骤一:在源端安装迁移**Agent**

- 1. 登录华为云管理控制台。
- 2. 单击"服务列表",选择"迁移 > 主机迁移服务",进入"主机迁移服务"页 面,如下图所示:

#### 图 **4-2** 主机迁移服务

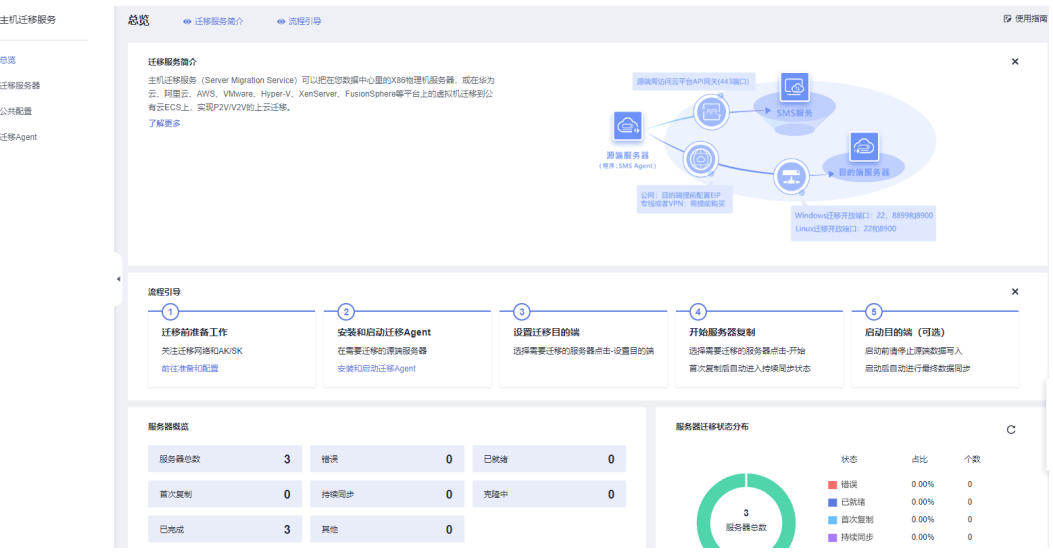

3. 在左侧导航树中,单击"迁移Agent",进入"迁移Agent"页面,如下图所示:

| 主机迁移服务  | 迁移Agent                                         |                                                                                |                 |                                                                                     |  |  |  |  |
|---------|-------------------------------------------------|--------------------------------------------------------------------------------|-----------------|-------------------------------------------------------------------------------------|--|--|--|--|
| 总览      |                                                 | 您需要在源端服务器上安装迁移Agent并且输入目的端服务器所在云平台账号的AK/SK,迁移Agent启动成功后会自动收集源端服务器信息并发送给主机迁移服务。 |                 |                                                                                     |  |  |  |  |
| 汗移服务器   |                                                 |                                                                                |                 |                                                                                     |  |  |  |  |
|         | Linux服务器Agent安装                                 |                                                                                |                 |                                                                                     |  |  |  |  |
| 公共配置    |                                                 | 1. 在Linux服务器上下载Agent(手动下载)                                                     |                 |                                                                                     |  |  |  |  |
| 迁移Agent | 下载Agent:                                        | huawei.com/SMS-Agent.tar.gz ロ<br>wget -t 3 -T 15 https://sms-agent-3-0.obs.c   |                 |                                                                                     |  |  |  |  |
|         | 下载SHA256校验码:                                    | wget -t 3 -T 15 https://sms-agent-3-0.obs<br>uawei.com/SMS-Agent.tar.gz.sha256 |                 |                                                                                     |  |  |  |  |
|         | 2. 执行下面命令运行Agent                                |                                                                                |                 |                                                                                     |  |  |  |  |
|         |                                                 | tar -zxvf SMS-Agent.tar.gz && cd SMS-Agent && ./startup.sh $\Box$              |                 |                                                                                     |  |  |  |  |
|         | 3. 按照提示输入以下信息 更多详细介绍                            |                                                                                |                 |                                                                                     |  |  |  |  |
|         | • 目的端服务器云平台账号的AK/SK                             |                                                                                |                 |                                                                                     |  |  |  |  |
|         | ▪ sms域名:<br>sms.cn-                             | - 0<br>huawei.com                                                              |                 |                                                                                     |  |  |  |  |
|         |                                                 |                                                                                |                 |                                                                                     |  |  |  |  |
|         | 如安装旧版本Agent,请先卸载旧版本,再进行安装。<br>Windows服务器Agent安装 |                                                                                |                 |                                                                                     |  |  |  |  |
|         |                                                 | 1.根据OS版本, 选择复制链接或下载对应的Agent                                                    |                 |                                                                                     |  |  |  |  |
|         | Windows Agent(Python3)下载 (?)                    |                                                                                |                 | Windows Agent(Python2)下载 (?)                                                        |  |  |  |  |
|         | 大小                                              | 38.7 MB                                                                        | 大小              | 69.4 MB                                                                             |  |  |  |  |
|         | 更新                                              | 2022/11/23 12:13:31 GMT+08:00                                                  | 更新              |                                                                                     |  |  |  |  |
|         | 环境                                              | Windows Server 2019/Windows Server 2016/Windows Server 2012/Windows 10/Wi      | 环境              |                                                                                     |  |  |  |  |
|         | 链接                                              | 点击复制                                                                           | 链接              | 点击复制                                                                                |  |  |  |  |
|         | <b>SHA256链接</b>                                 | 点击复制                                                                           | <b>SHA256链接</b> | 点击复制                                                                                |  |  |  |  |
|         |                                                 |                                                                                |                 |                                                                                     |  |  |  |  |
|         | 出链接                                             | <b><i>业 SHA256链接</i></b>                                                       | 出链接             | 2022/12/01 14:40:04 GMT+08:00<br>Windows Server 2008/Windows 7<br><b>U SHA256链接</b> |  |  |  |  |
|         |                                                 |                                                                                |                 |                                                                                     |  |  |  |  |
|         |                                                 | 2.双击SMS-Agent-Py3.exe或SMS-Agent-Py2.exe                                        |                 |                                                                                     |  |  |  |  |
|         | 3.输入以下信息启动Agent 更多详细介绍                          |                                                                                |                 |                                                                                     |  |  |  |  |
|         | • 目的端服务器云平台账号的AK/SK                             | Ō                                                                              |                 |                                                                                     |  |  |  |  |

4. 登录ECS服务器,下载安装rsync工具

图 **4-4** 下载安装 rsync 工具

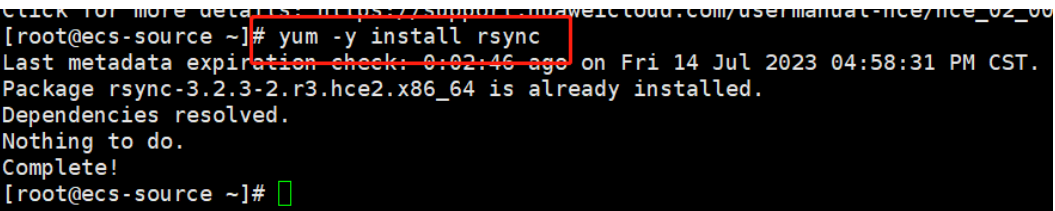

5. 根据Linux服务器Agent安装区域的操作提示,下载迁移Agent。

## 图 **4-5** 下载迁移 Agent

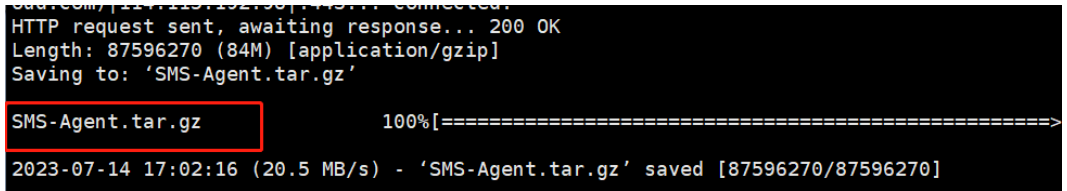

6. 执行以下命令,解压并安装Agent软件包,输入目的端服务器所在华为云账号的 AK、SK,以及目的端服务器所在区域的SMS域名,SMS域名可在SMS控制台的 "迁移Agent"页面获取,启动迁移Agent。

tar -zxvf SMS-Agent.tar.gz&&cd SMS-Agent && ./startup.sh

#### 图 **4-6** 迁移 Agent

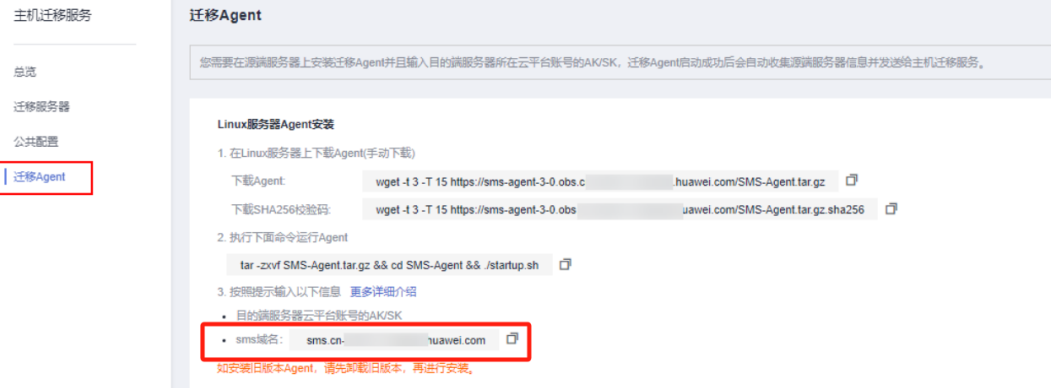

#### 图 **4-7** 启动迁移 Agent

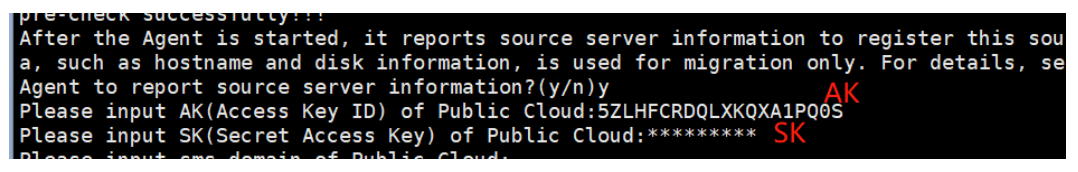

7. 当出现如下界面时,表示SMS-Agent启动成功,开始给主机迁移服务上传源端服 务器信息。

图 **4-8** SMS-Agent 启动成功

sms agent start up successfully! check the source server in Server Migration Service Console now! 

#### 步骤二:设置迁移目的端

1. 登录华为云,源端环境配置好后打开"主机迁移服务SMS",选择"迁移服务 器"并选择设置目的端服务器。

#### 图 **4-9** 迁移服务器

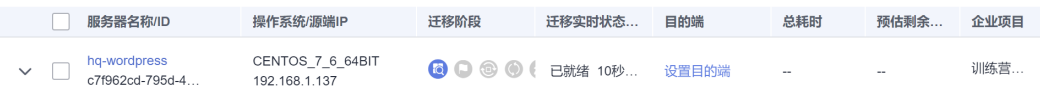

# 2. 单击"设置目的端"页面,进入迁移配置页面。

# 图 **4-10** 设置目的端

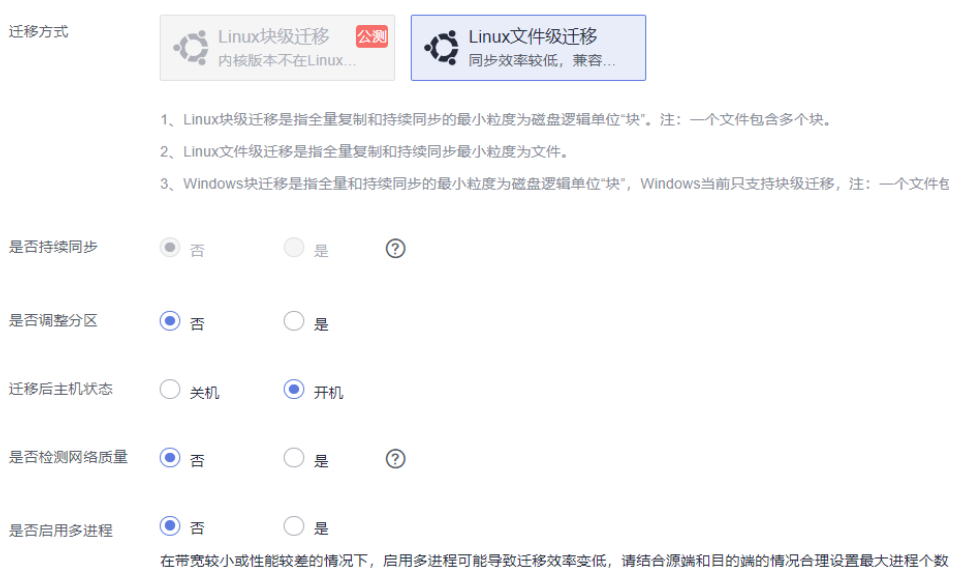

#### 表 **4-2** 参数说明

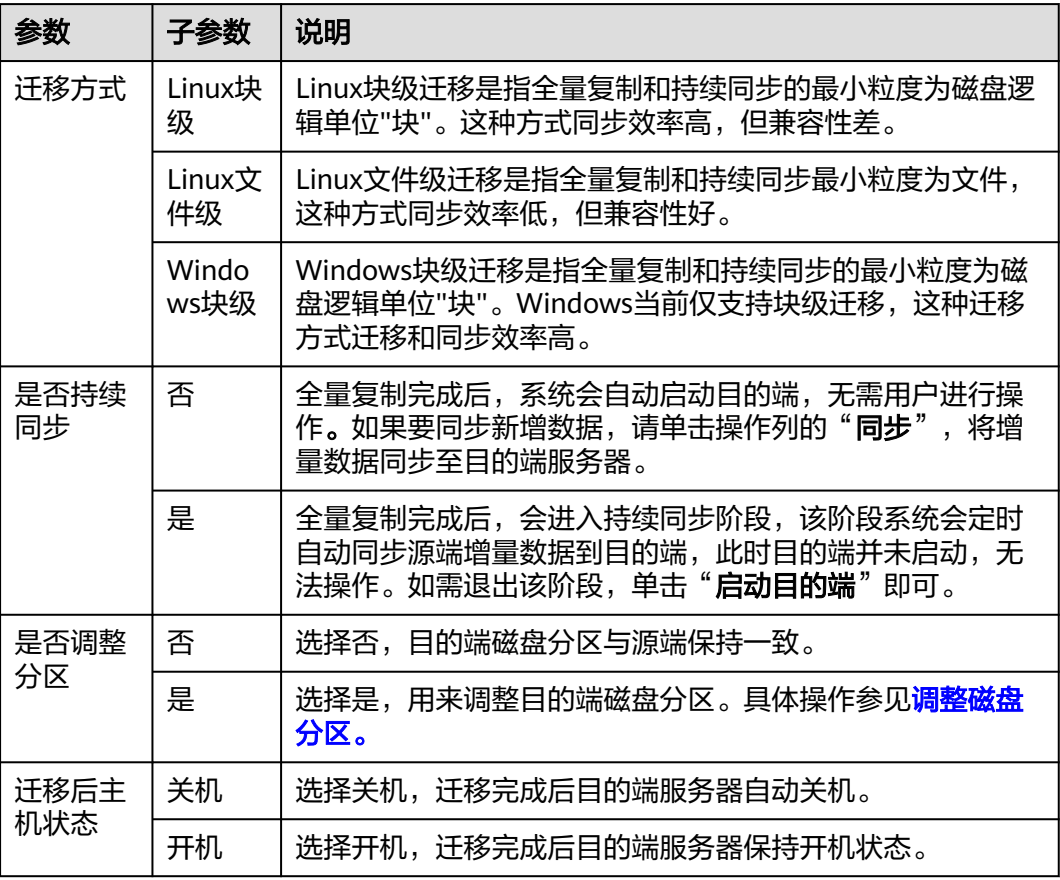

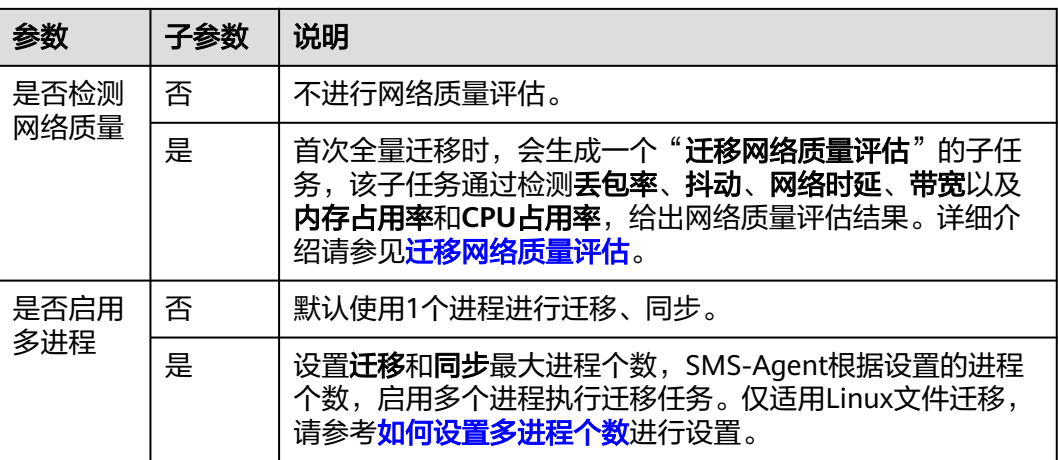

3. 选择"下一步:目的端配置",进入目的端配置页面 创建新服务器:选择"自动推荐"时,虚拟私有云、子网与安全组默认为自动创 建,也可以根据需求手动选择,如下图所示:

#### 图 **4-11** 创建新服务器

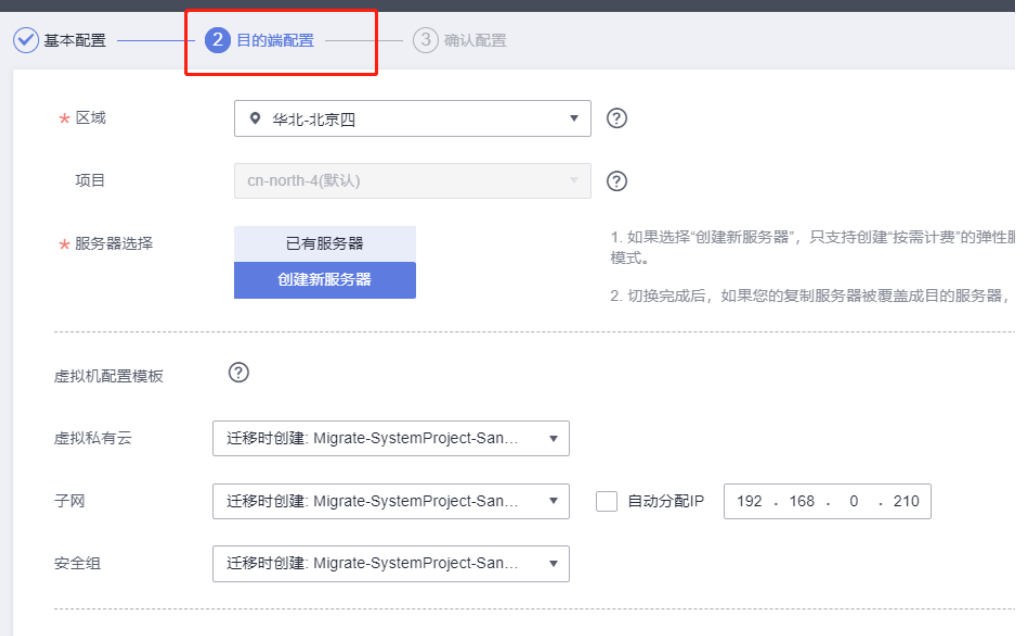

4. 目的端参数配置完成后,选择"下一步:确认配置",进入确认配置页面

 $\times$ 

×

图 **4-12** 确认配置

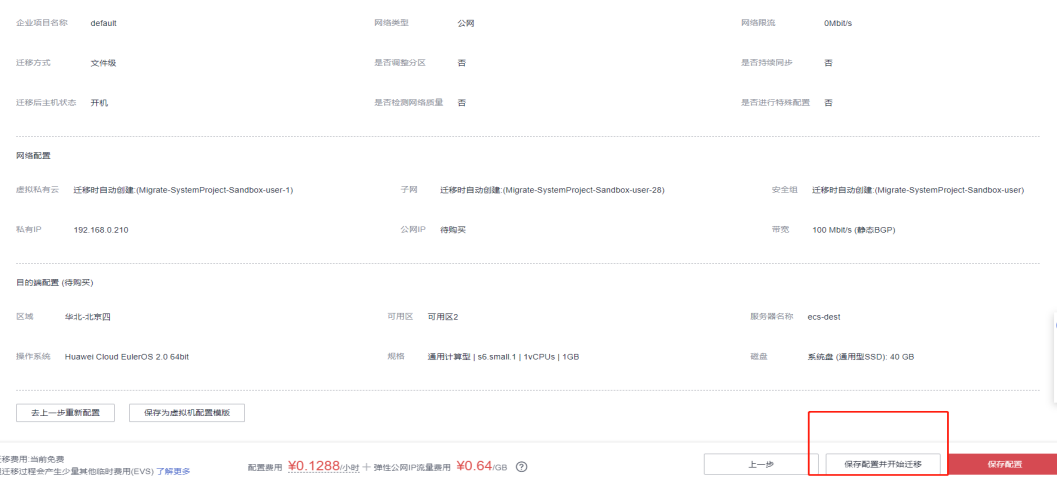

5. 选择保存配置并开始迁移,选择"是"

图 **4-13** 是否保持配置并迁移

# 是否保存配置并且开始迁移

← 迁移条件须知和风险提示

系统会自动检测源端可迁移性,但需您确认以下条件和风险

- 尽可能迁移前在弹性云服务器界面创建好目的端服务器,在创建时选择与源端操作系统 版本一致的镜像,在配置目的端服务器时选择该已有服务器。
- 建议在迁移后给目的端服务器做个镜像,且不要重装、切换目的端操作系统或更改目的 端规格,可能会出现与预想不一致的问题。
- 目的端所在安全组或者第一张网卡所在的网络ACL已开放所需的TCP端口: Windows 22, 8899和8900, Linux 22和8900。 了解更多

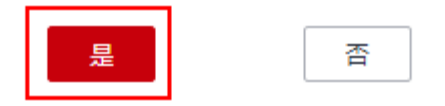

#### 步骤三:开始服务器全量复制

- 1. 登录华为云管理控制台,进入"主机迁移服务"页面,选择"迁移服务器"
- 2. 在迁移服务器列表页面找到待迁移的服务器,在"操作"列,单击"开始",弹 出"开始"窗口,单击"确定",开始全量复制

 $\times$ 

#### 图 **4-14** 全量复制

开始 确定要开始以下服务器的复制吗? 为保证服务器复制正常进行,您的目的端将被锁定并不可操作;迁移完成后将自动解锁目的端 服务器状态 服务器名称 描述 1/ 97前 当前状态允许开始 在迁移过程中,会创建一个临时磁盘挂载目的端服务器上,此过程中请勿操作目的端;迁移完成后使用源端用户名 和密码登录验证。

确定

#### 3. 迁移过程中可以查看迁移进度,迁移完成如下图显示:

#### 图 **4-15** 迁移完成

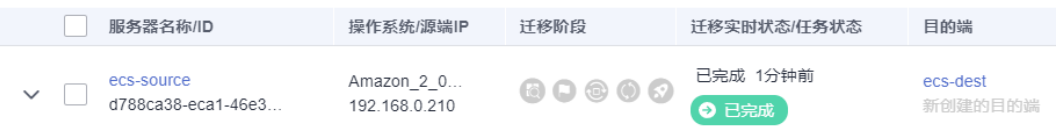

取消

#### 4. 启动目的端可查看源端数据已成功迁移至目的端

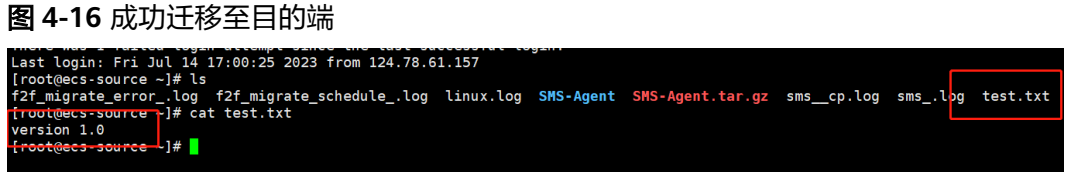

#### 步骤四:增量数据迁移

1. 登录源端服务器,往test.txt中写入内容

#### 图 **4-17** 登录源端服务器

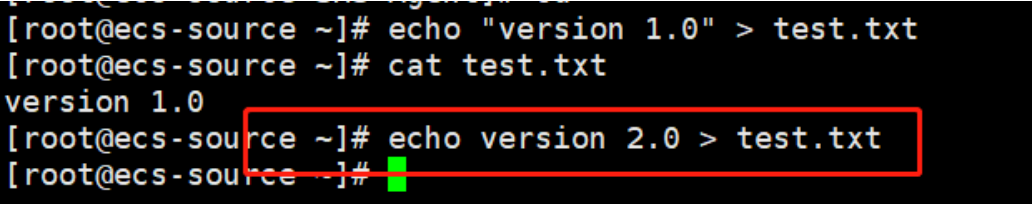

- 2. 登录华为云控制台,选择"主机迁移服务",进入"迁移服务器"页面
- 3. 在迁移服务器列表找到需要进行同步的服务器,单击"同步"

#### 图 **4-18** 迁移服务器列表

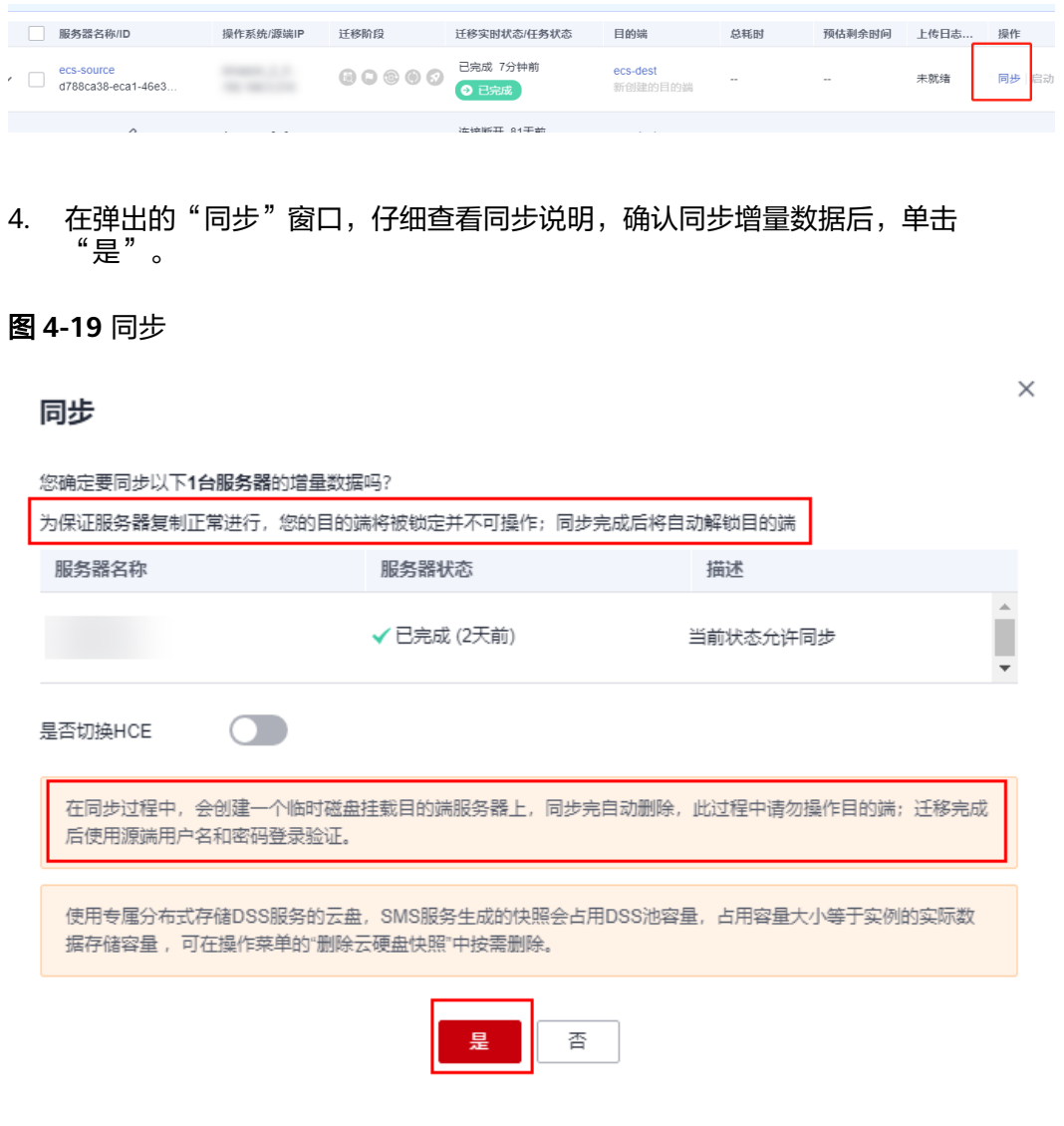

5. 可以单击详情,进行任务跟踪查看

## 图 **4-20** 任务跟踪

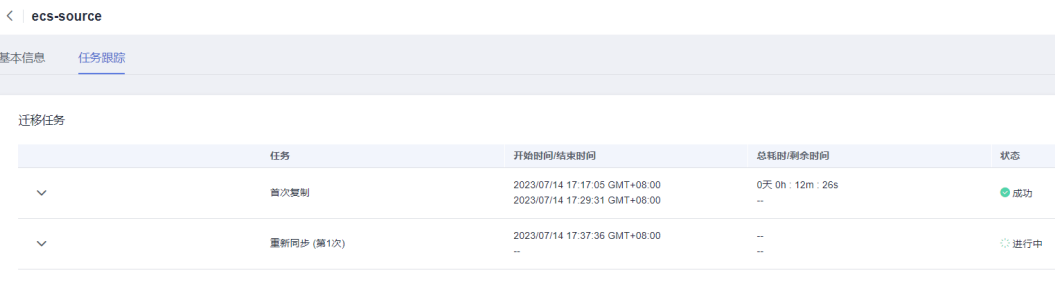

#### <span id="page-32-0"></span>6. 目的端服务器数据同步成功,可以看到文件修改

图 **4-21** 数据同步成功

```
Last login: Fri Jul 14 17:00:25 2023 from 124.78.61.157
[root@ecs-source ~ 4]# cat test.txt
version 2.0
\introot@ecs-source ~]# \prod
```
# **4.3.2 DRS** 迁移 **MySQL** 数据库实施步骤

数据库迁移流程如下:

#### 图 **4-22** 迁移流程

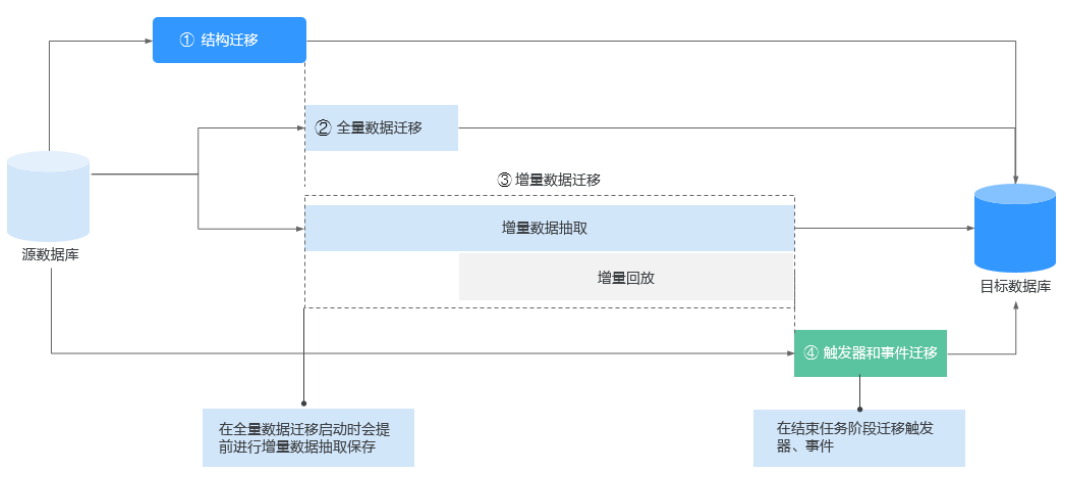

### 迁移前准备工作主要有以下几个方面

# 申请资源

### 表 **4-3** 资源列表

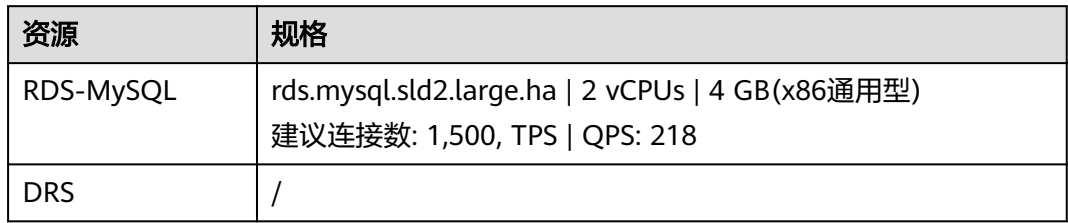

# 详细步骤

当您在使用DRS创建任务时,需要提前做一些准备工作,以满足DRS任务的环境要求。

1. 准备华为账号,创建用户并赋权使用DRS。

进入华为云官网,参考<mark>注册华为帐号并开通华为云</mark>指导及界面提示信息,完成账号注 册。注册成功后即可自动登录华为云,您需要完成"实名认证"才可以正常使用服务

- 2. 源端和目标数据库以及对应连接账号权限准备
- 3. DRS使用公网网络访问其他云,DRS创建任务后会提供弹性公网IP,您需要在其他 云ECS绑定弹性公网IP,使得DRS可以通过弹性公网IP访问其他云数据库

使用DRS将其他云数据库迁移到华为云云数据库时,选择公网方式,其网络示意如下 图所示

#### 图 **4-23** 数据库迁移

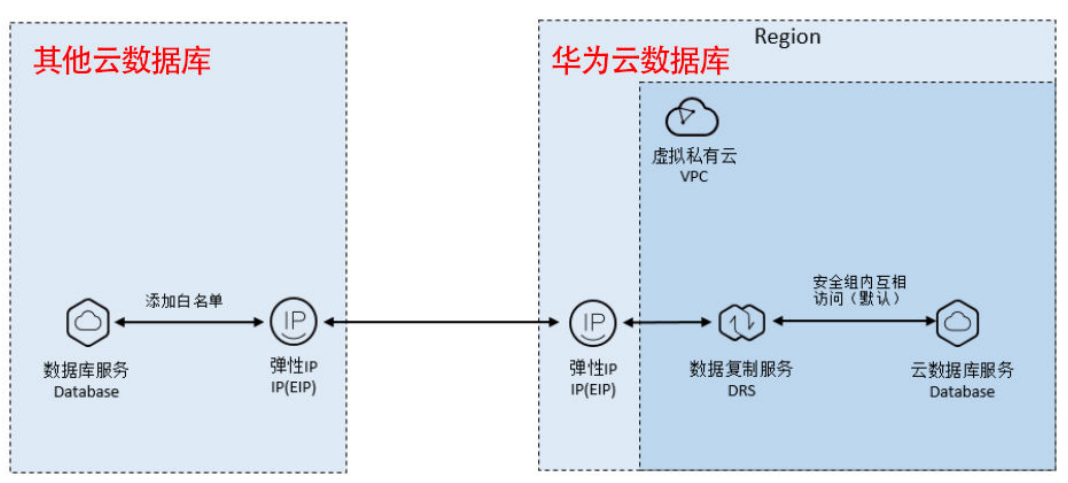

# 操作步骤

#### 步骤一:源端环境部署

部署 MySQL5.7

登录ECS, 下载MySQL5.7

#### 图 **4-24** 下载 MySQL5.7

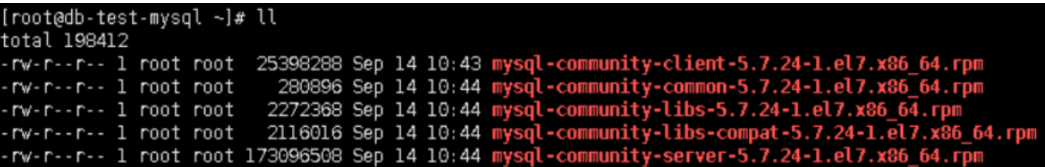

#### ● 删除OS原有的MySQL自带的软件

# rpm -qa | grep mariadb # rpm -e --nodeps mariadb-libs-5.5.68-1.el7.x86\_64 # rpm -qa | grep mariadb

#### ● 安装并启动MySQL5.7数据库

# rpm -ivh mysql-community-common-5.7.24-1.el7.x86\_64.rpm

- # rpm -ivh mysql-community-libs-5.7.24-1.el7.x86\_64.rpm
- # rpm -ivh mysql-community-client-5.7.24-1.el7.x86\_64.rpm
- # yum install libaio-devel
- # rpm -ivh mysql-community-server-5.7.24-1.el7.x86\_64.rpm
- # rpm -ivh mysql-community-libs-compat-5.7.24-1.el7.x86\_64.rpm
- # systemctl start mysqld
- # systemctl status mysqld

### 图 **4-25** 安装并启动 MySQL5.7 数据库

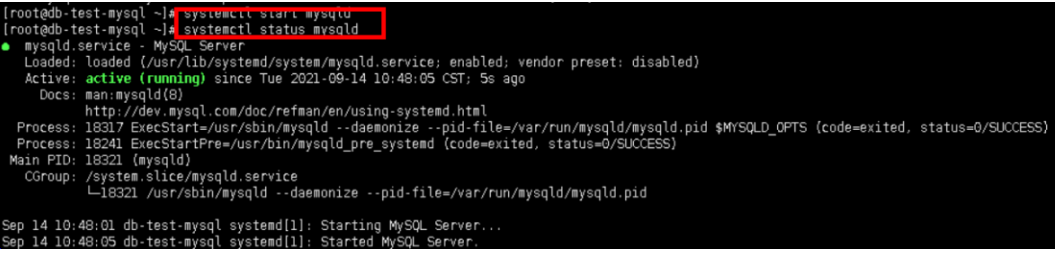

#### ● 修改MySQL5.7 root初始密码

# grep password /var/log/mysqld.log

#### 图 **4-26** 修改 MySQL5.7 root 初始密码

.<br>[root@db-test-mysql -]# grep password /var/log/mysqld.log<br>2021-09-14TO2:48:02.254025Z 1 [Note] A temporary password 

# mysql -p

#### 输入查询到的密码,修改root@%密码

mysql> ALTER USER 'root'@'localhost' IDENTIFIED BY 'DBtest00@'; mysql> flush privileges; mysql> GRANT ALL PRIVILEGES ON \*.\* TO 'root'@'%' IDENTIFIED BY 'DBtest00@' WITH GRANT OPTION; mysql> flush privileges; mysql> drop user root@localhost ; mysql> flush privileges;

#### ● 创建测试数据

use test; CREATE TABLE t1(id int,name varchar(20)); Insert into t1 values(1,'aaa'),(2,'bbb'),(3,'ccc'); select \* from t1;

图 **4-27** 创建测试数据

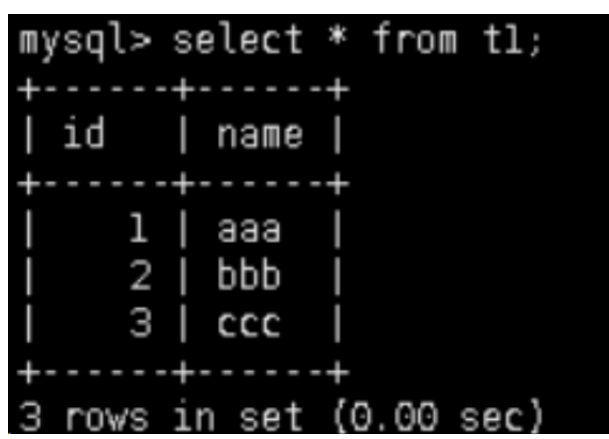

● 创造测试用账号,并授权

GRANT ALL PRIVILEGES ON test.t1 TO 'user1'@'%' IDENTIFIED BY 'User1111@' WITH GRANT OPTION;

#### ● 测试账号是否可以登录

#### 图 **4-28** 测试登录 1

[root@db-test-mysql ~]# mysql -uuserl -h192.168.0.200 -p Enter password: Welcome to the MySQL monitor. Commands end with ; or  $\qquad$ g. Your MySQL connection id is 4 Server version: 5.7.24 MySQL Community Server (GPL)

Copyright (c) 2000, 2018, Oracle and/or its affiliates. All rights reserved.

Oracle is a registered trademark of Oracle Corporation and/or its affiliates. Other names may be trademarks of their respective owners.

Type 'help;' or '\h' for help. Type '\c' to clear the current input statement.

图 **4-29** 测试登录 2

| mysql> select $*$ from tl; |                      |      |      |
|----------------------------|----------------------|------|------|
| id                         | name                 |      |      |
| 1 <sub>1</sub><br>3 I      | ааа<br>2   bb<br>ccc |      |      |
| 3                          | rows in set (O       | . 00 | sec) |

#### 步骤二:目标端环境部署

登录华为云控制台→搜索"RDS"→选择"购买数据库服务"

图 **4-30** 购买 RDS-MySQL

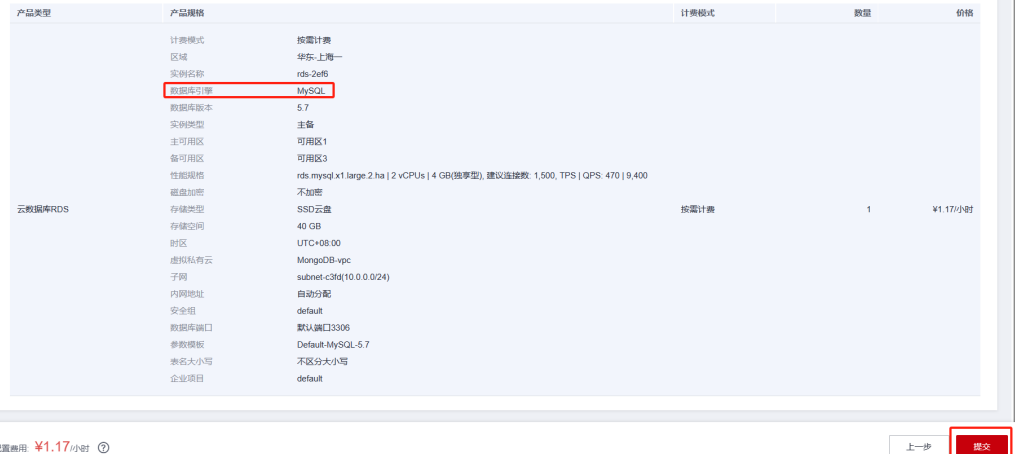

单击"提交"

#### 步骤三:使用**DRS**迁移数据

1. 在搜索栏输入"DRS"→选择"创建迁移任务"

#### 图 **4-31** 创建迁移任务 1

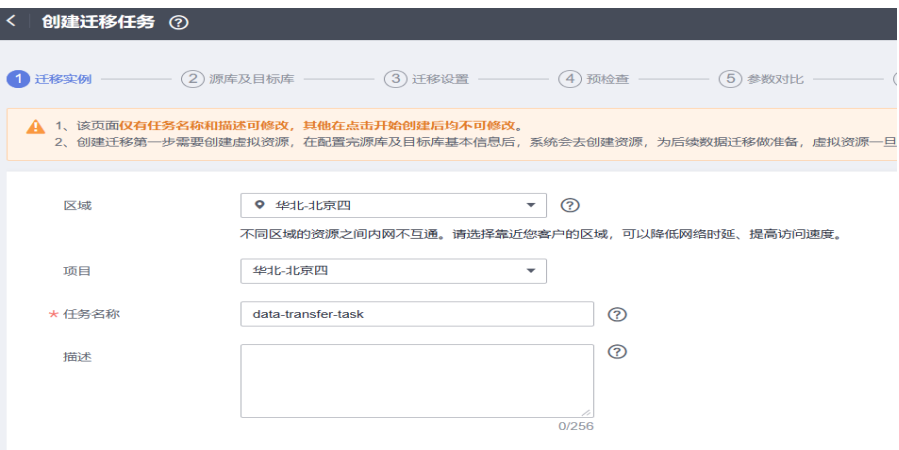

# 图 **4-32** 创建迁移任务 2

以下信息确认后不可修改,请谨慎填写,以免因为配置项填错,需要重新创建迁移任务。

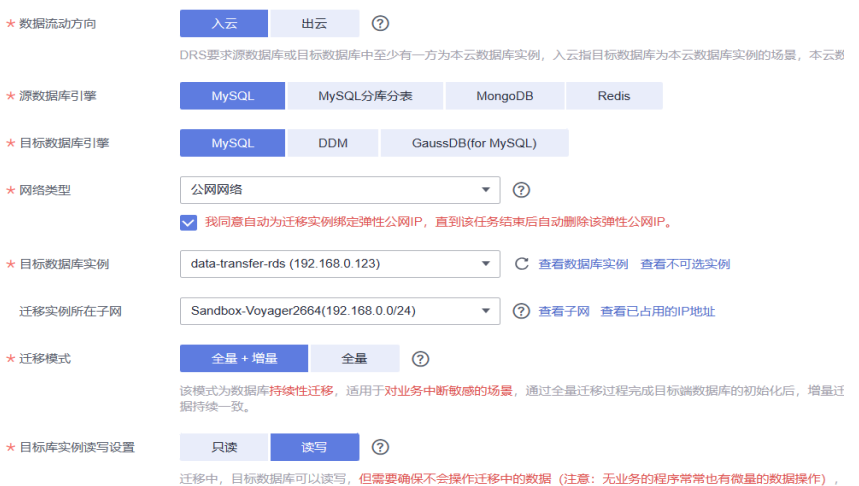

# 2. 验证源库和目标库信息

## 图 **4-33** 源库信息

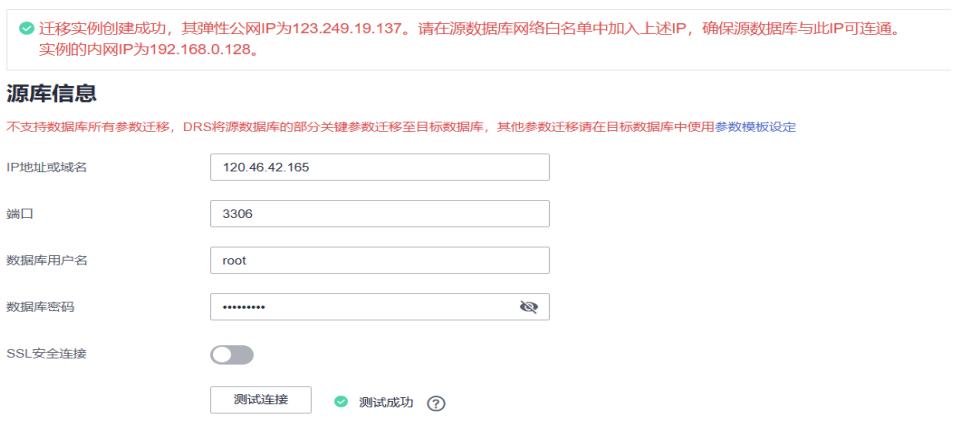

# 图 **4-34** 目标库信息

# 目标库信息

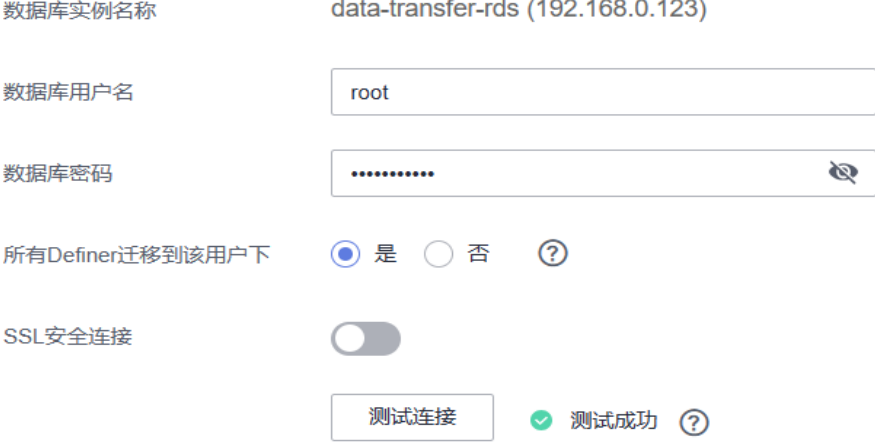

#### 3. 编辑迁移任务

### 图 **4-35** 编辑迁移任务

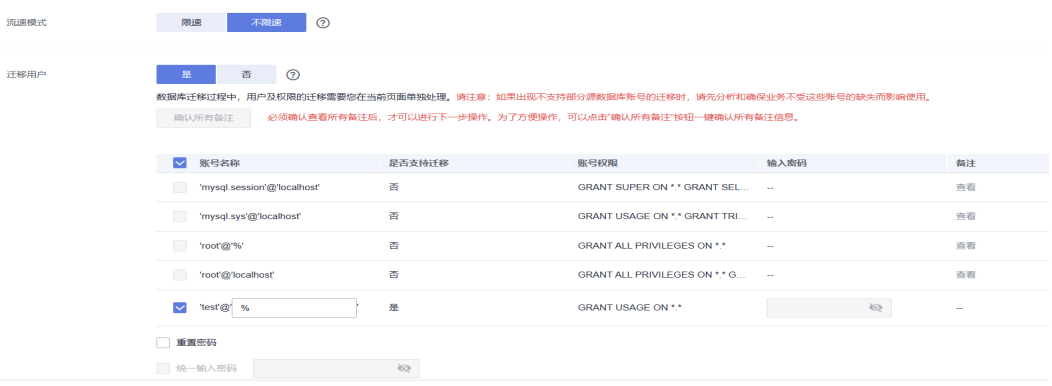

## 4. 校验信息

## 图 **4-36** 校验信息

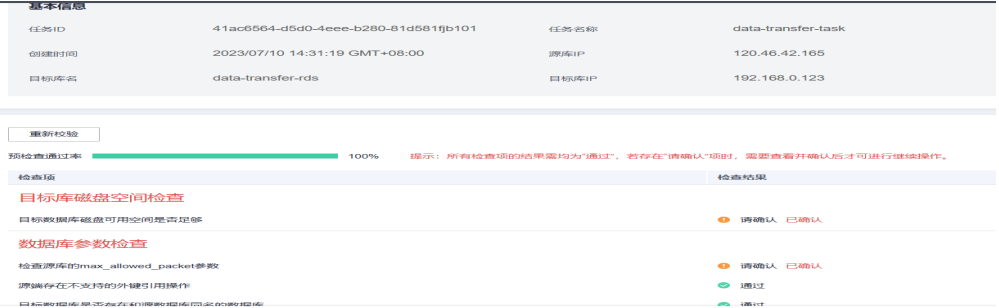

# 步骤四:预检查

1. 创建对比任务

# 图 **4-37** 创建对比任务 1

#### 创建对比任务

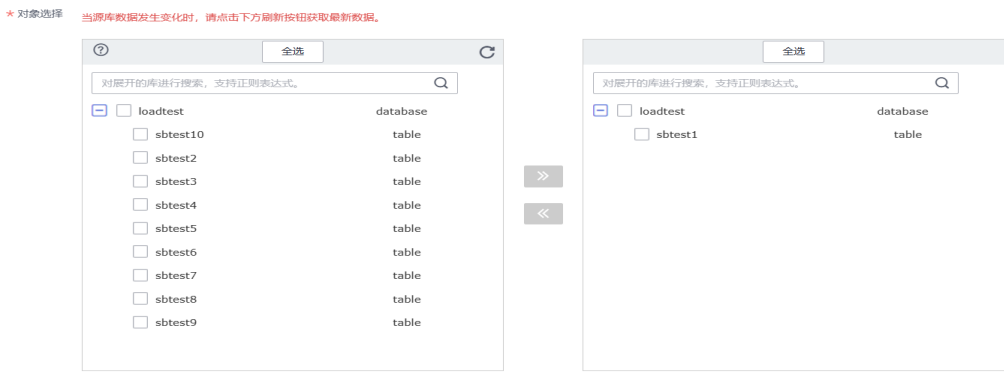

# 图 **4-38** 创建对比任务 2

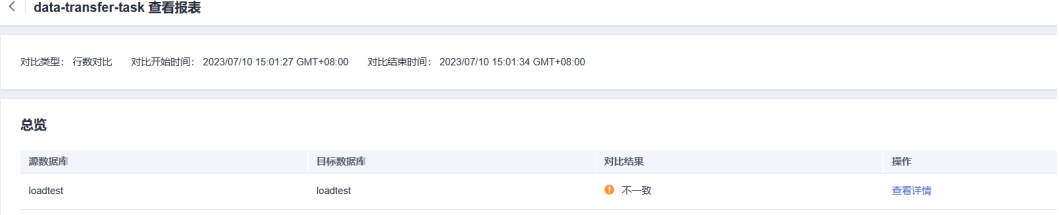

2. 查看全量迁移

### <span id="page-39-0"></span>图 **4-39** 查看全量迁移

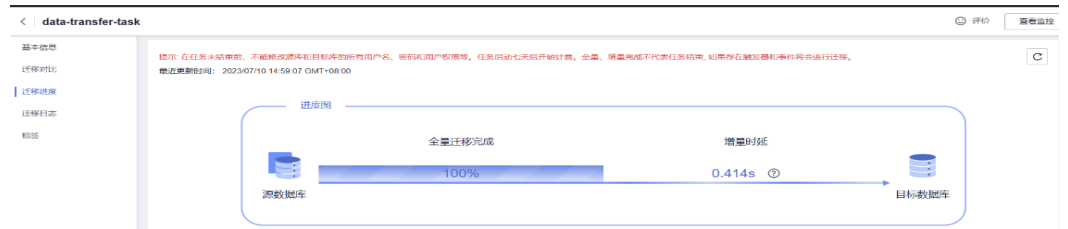

# **4.3.3** 对象存储迁移实施步骤

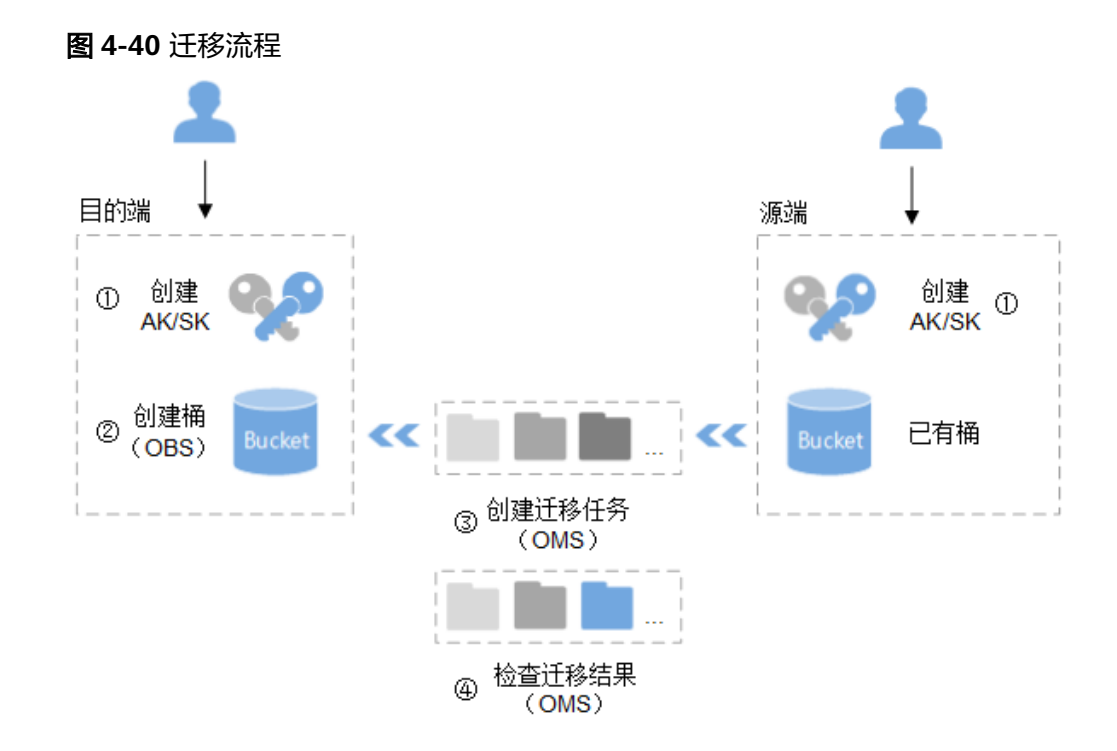

### 迁移流程说明:

- 1. 创建源端和目的端的访问密钥(AK/SK)。 源端:参见源端云服务提供商的相关资料。 目的端:参见[创建访问密钥\(](https://support.huaweicloud.com/clientogw-obs/obs_03_0405.html)**AK/SK**)。
- 2. 在对象存储服务中创建用于存放迁移数据的桶。 参见[创建桶](https://support.huaweicloud.com/usermanual-obs/zh-cn_topic_0045829088.html)。
- 3. 在对象存储迁移服务中创建迁移任务,开始迁移。 多见[创建单个迁移任务。](https://support.huaweicloud.com/qs-oms/zh-cn_topic_0045916962.html)
- 4. 在对象存储迁移服务中检查迁移任务的结果。迁移任务成功,迁移完成。 迁移任务失败,查看失败详情并尝试重启。 多见[查看迁移任务](https://support.huaweicloud.com/usermanual-oms/zh-cn_topic_0045916969.html)[、管理迁移任务](https://support.huaweicloud.com/usermanual-oms/zh-cn_topic_0045916984.html)。

# 准备步骤

- 1. 创建源端和目的端的访问密钥(AK/SK)并授权 源端: 如果源端为其他云服务商,请参见<mark>[各云服务商迁移教程](https://support.huaweicloud.com/bestpractice-oms/oms_05_5300.html)</mark>中的准备工作创建 AK/SK并添加权限。 目的端: 请参见创建访问密钥 (AK/SK) [和目的端桶权限获取](https://support.huaweicloud.com/oms_faq/topic_0000001084426802.html#section1)创建AK/SK并添加 权限。
- 2. 创建目的端桶
- 3. 预估迁移数据 预估需要迁移的数据,包括迁移存储量和迁移文件个数。您可以在其他云OSS管 理控制台页面,查看待迁移的存储量和对象(文件)数量。 通常OMS的迁移速度参考值是10~20 TB每天。
- 4. 解冻源存储空间待迁移数据 由于在线迁移服务并不会对源端数据执行解冻操作。如果您源端有未解冻、解冻 中的文件,则这些文件都会迁移失败。
- 5. 配置迁移用户权限 源端桶对应账户需要的权限:只读访问对象存储服务(OSS)的权限 (XXyunOSSReadOnlyAccess)。

目的端桶需要的权限包括:列举桶,获取桶位置,列举对象,获取对象元数据, 获取对象内容,上传对象,列举已上传段,取回归档存储对象。

# 迁移步骤

步骤**1** 创建迁移任务组

#### 图 **4-41** 迁移任务组

| 对象存储迁移服务      | 迁移任务组 7      |        |                  |              |                   |        | 创建迁移任务组           |
|---------------|--------------|--------|------------------|--------------|-------------------|--------|-------------------|
| 迁移任务          |              |        |                  |              |                   | 所有状态   | $\mathbf{C}$<br>÷ |
| 迁移任务组         | 任务组ID        | 任务组状态  | 任务数 (已完成/已创建/总数) | 对象数 (已完成/总数) | 容量 (已完成/总容量)      | 速度     | 操作                |
| 迁移前评估<br>同步任务 | $\checkmark$ | ◎ 迁移完成 | 1/1/1            | 3/3          | 31.09 KB/31.09 KB | $\sim$ | 恢复 暂停 重试 删除       |
|               | $\checkmark$ | ◎ 迁移完成 | 1/1/1            | 1,000/1,000  | 1.50 MB/1.50 MB   | $\sim$ | 恢复 暂停 重试 删除       |

步骤**2** 选择源端/目的端页面

#### 图 **4-42** 选择源端/目的端页面

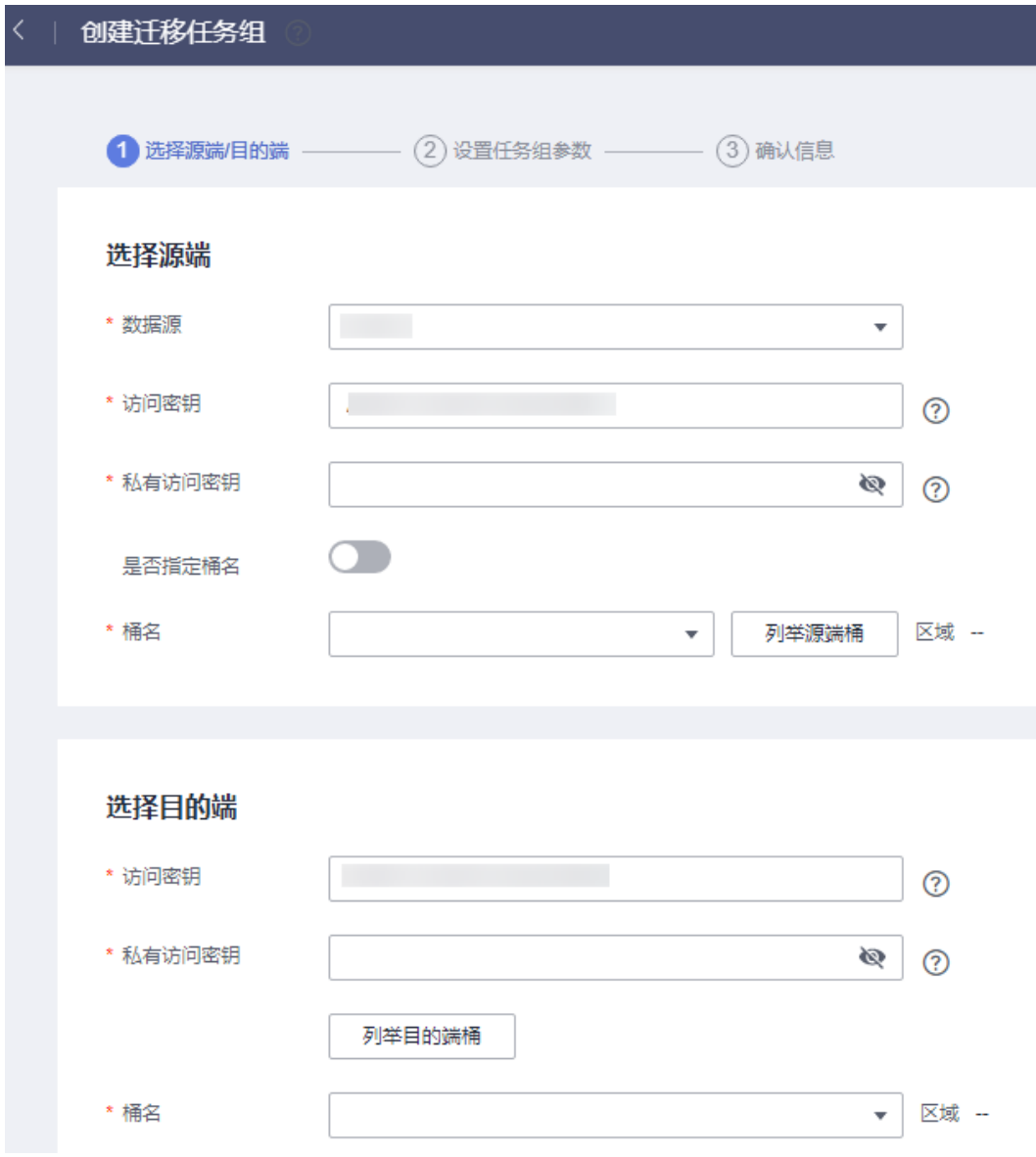

# 步骤**3** 设置任务组参数

#### 图 **4-43** 设置任务组参数

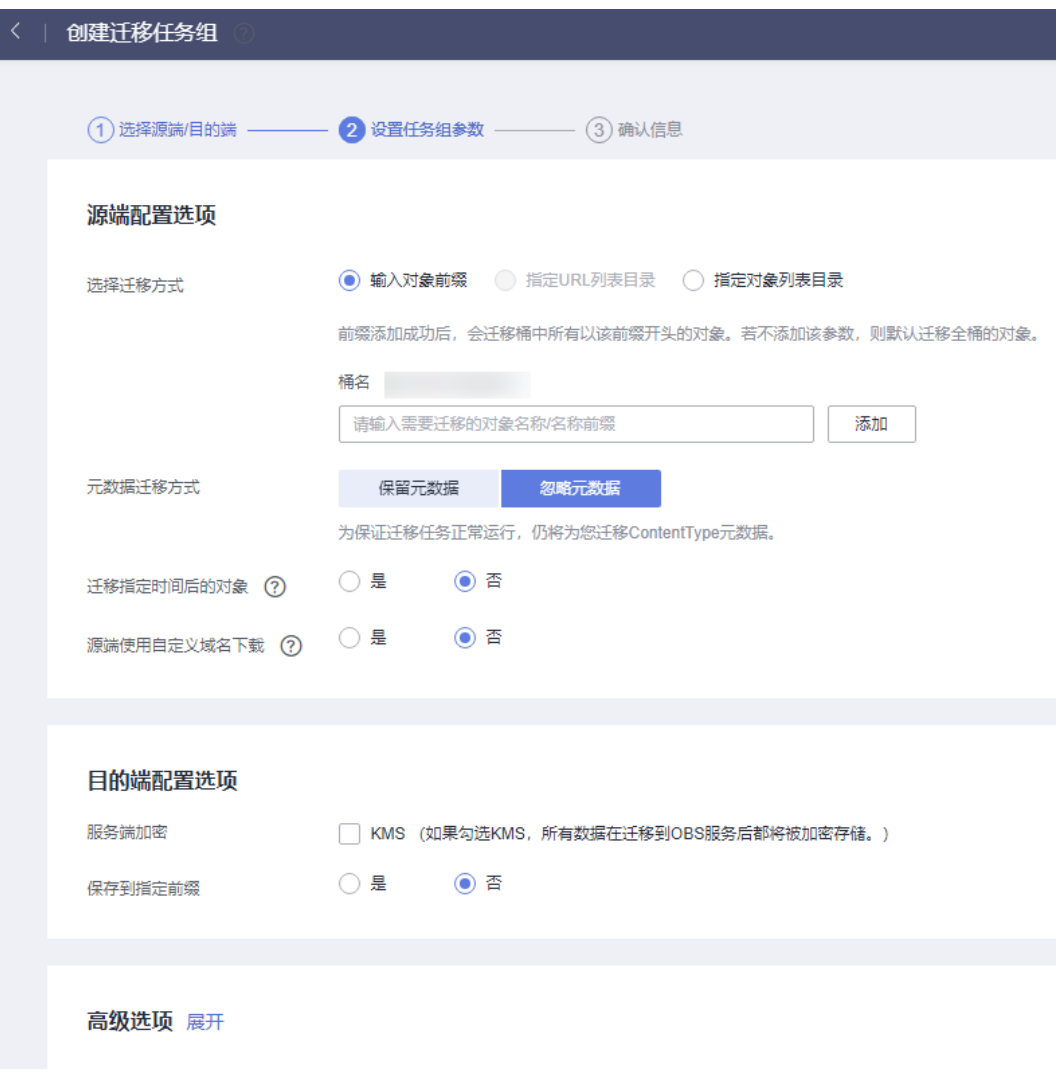

#### 步骤**4** 选择迁移方式

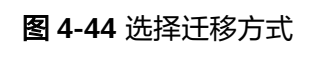

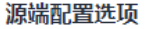

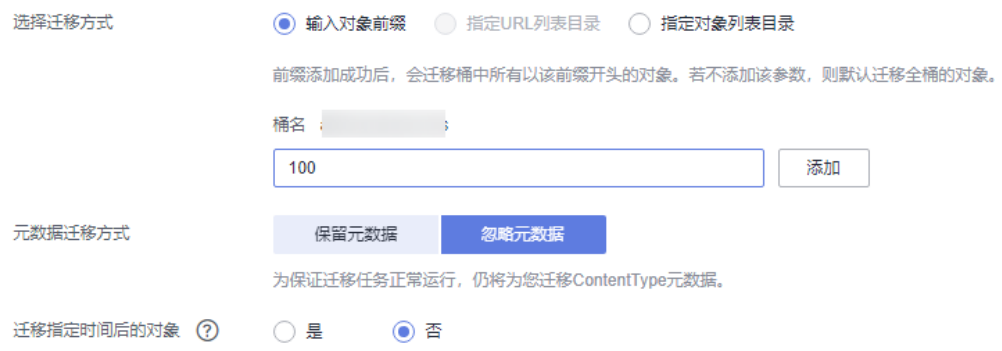

## 步骤**5** 参数设置

# 图 **4-45** 参数设置

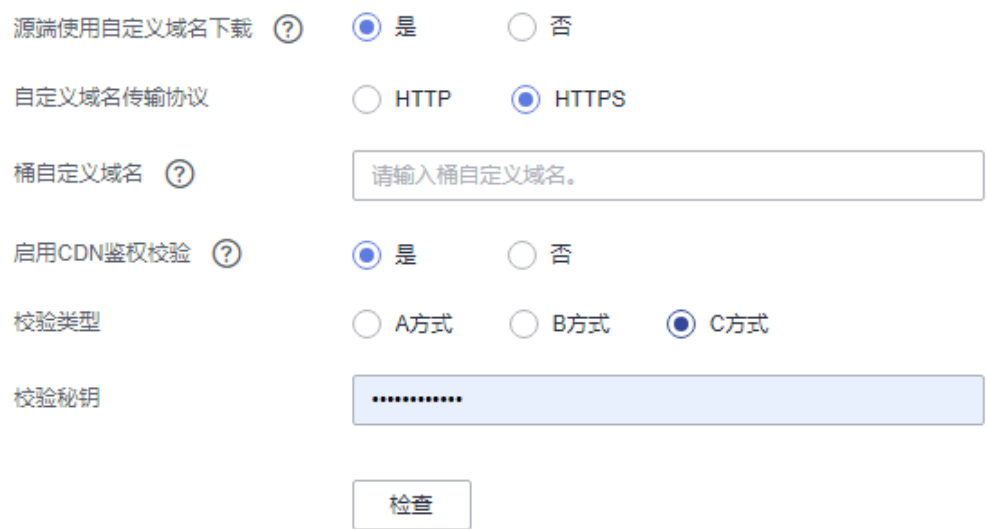

选择"忽略元数据",OMS只迁移源端ContentType元数据。

选择"否",不过滤源端待迁移对象。

#### 步骤**6** 目的端配置选项

图 **4-46** 目的端配置选项

## 目的端配置选项

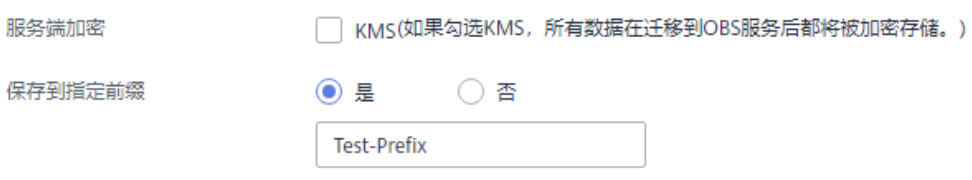

不勾选"KMS", 迁移后对象均不加密。

选择"是",输入指定前缀,源端对象迁移到目的端后,会在对象名前增加设置的前 缀。

步骤**7** 高级配置

### 图 **4-47** 高级配置

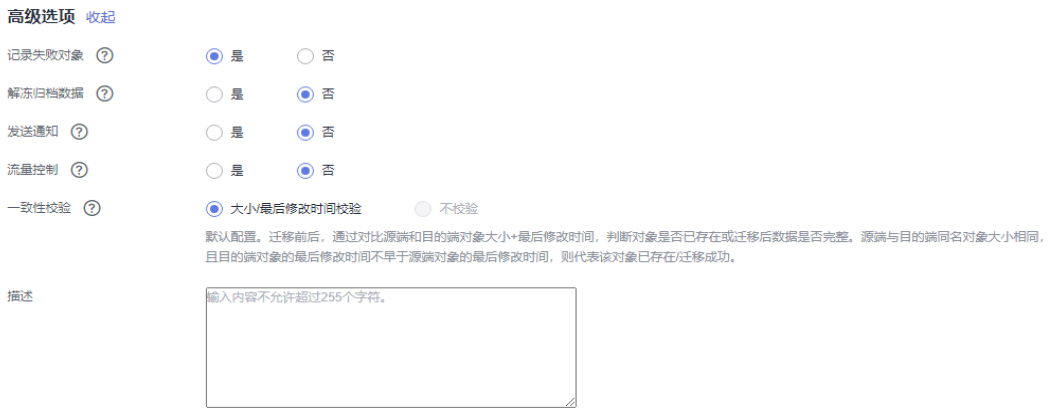

## 保持默认即可

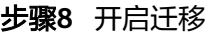

#### 图 **4-48** 开启迁移

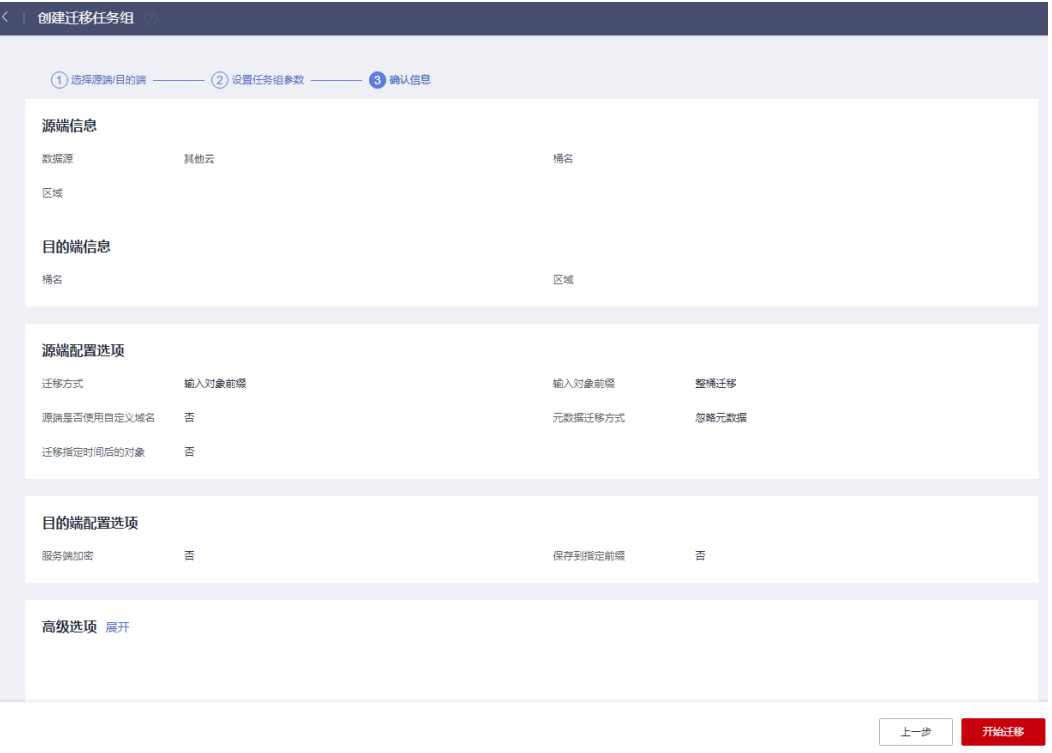

#### 步骤**9** 迁移数据统计

#### **----**结束

在迁移过程中,每迁移完一个对象,会对该对象进行一致性校验,如果不一致则会将 该对象记录到失败对象列表中。

OMS会累积记录迁移失败对象个数,可以通过任务详情查看具体的迁移数据统计。

## <span id="page-45-0"></span>图 **4-49** 迁移数据统计

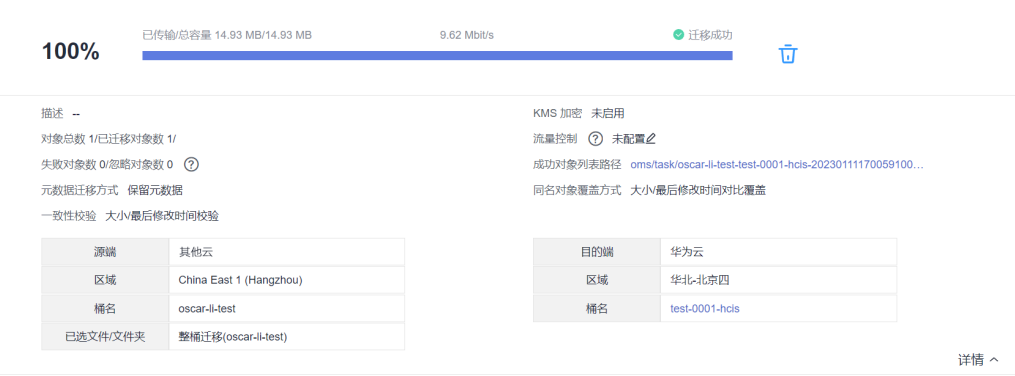

# **4.3.4 Rsync** 迁移 **SFS** 实施步骤

# 方案概述

迁移数据时,可用的迁移工具多种多样。本节提供如以下表格中的迁移工具教程示例 以及各迁移工具的特点和应用场景,本节选择使用rsync命令行工具迁移数据:通过 mount方式挂载访问SFS Turbo,将本地NAS存储中的数据迁移至SFS Turbo。

#### 表 **4-4** 迁移工具教程

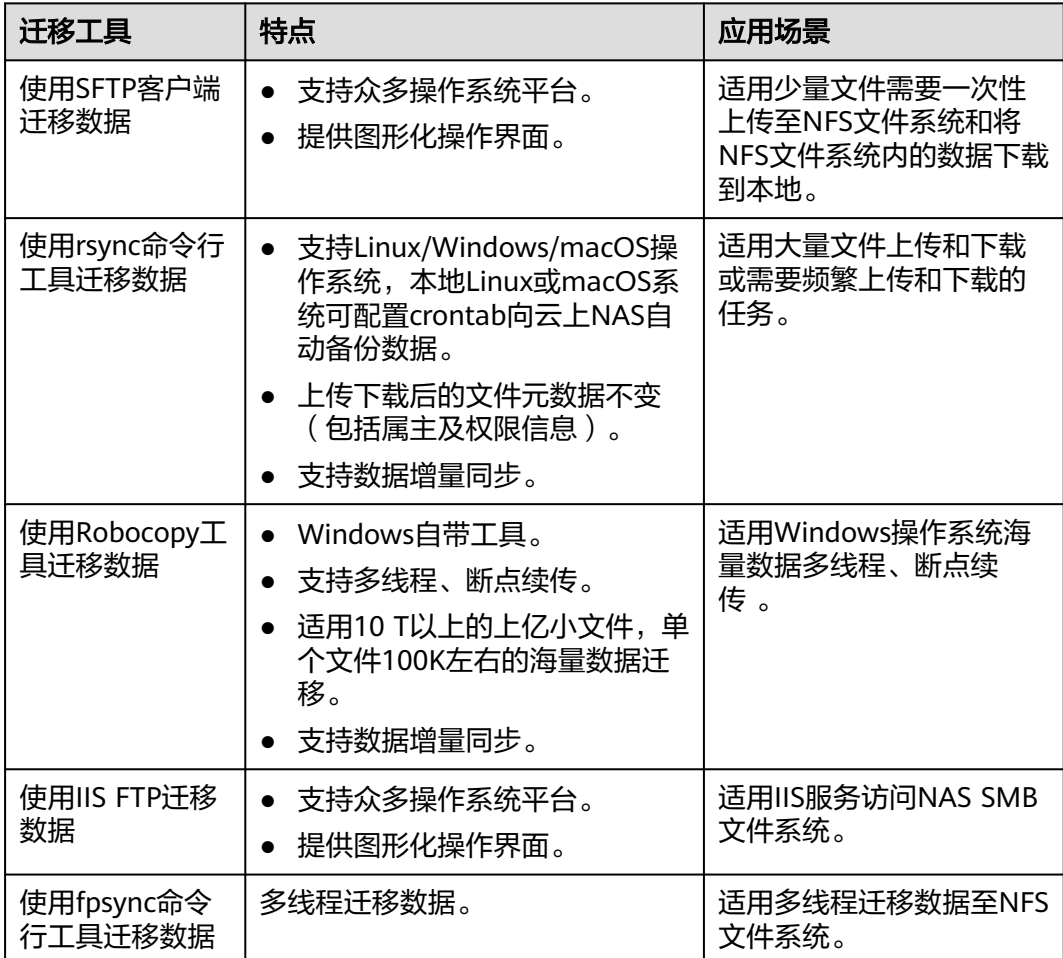

# 迁移前准备工作主要有以下几个方面

# 申请资源

# 表 **4-5** 资源清单

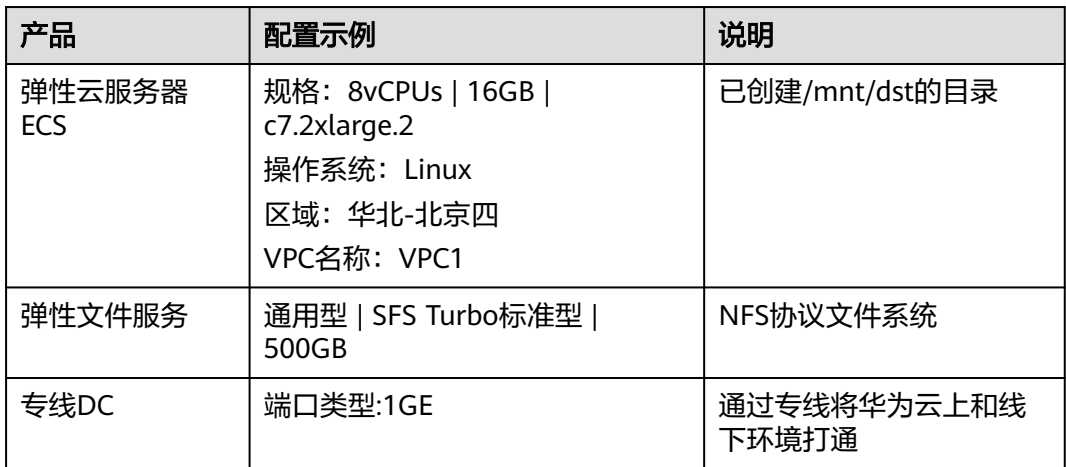

# 操作步骤

# 步骤一:安装**rsync**工具

在Linux云服务器中执行以下命令安装rsync工具

sudo yum install rsync

图 **4-50** 安装 rsync 工具 1

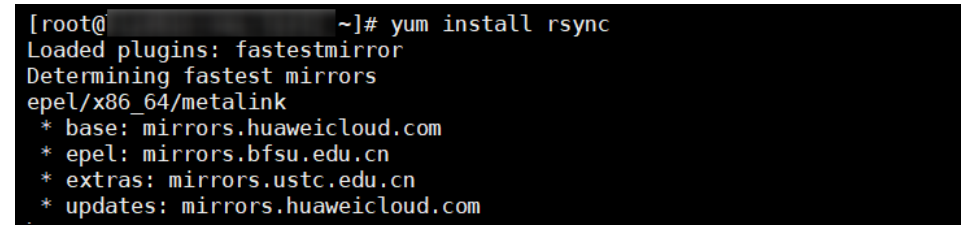

rsync -version

图 **4-51** 安装 rsync 工具 2

```
[roote]
                                        ]# rsync \cdotversion
rsync version 3.1.2 protocol version 31
Copyright (C) 1996-2015 by Andrew Tridgell, Wayne Davison, and others.
Web site: http://rsync.samba.org/
Capabilities:
      64-bit files, 64-bit inums, 64-bit timestamps, 64-bit long ints,<br>socketpairs, hardlinks, symlinks, IPv6, batchfiles, inplace,<br>append, ACLs, xattrs, iconv, symtimes, prealloc
rsync comes with ABSOLUTELY NO WARRANTY. This is free software, and you<br>are welcome to redistribute it under certain conditions. See the GNU
General Public Licence for details.
rsync is a file transfer program capable of efficient remote update
via a fast differencing algorithm.
Usage: rsync [OPTION]... SRC [SRC]... [USER@]HOST:DEST<br>or rsync [OPTION]... SRC [SRC]... [USER@]HOST:DEST<br>or rsync [OPTION]... SRC [SRC]... [USER@]HOST::DEST<br>or rsync [OPTION]... [USER@]HOST:SRC [DEST]<br>or rsync [OPTION]...
to an rsync daemon, and require SRC or DEST to start with a module name.
```
#### 步骤二:获取本地**NAS**存储的挂载地址和访问文件系统的挂载地址

1. 访问本地NAS存储

mount -t nfs -o vers=3,timeo=600,noresvport,nolock /mnt/src

2. 访问SFS Turbo文件系统

mount -t nfs -o vers=3,timeo=600,noresvport,nolock /mnt/dst

#### 步骤三:全量**&**增量同步

1. 执行以下命令,将本地目录以增量同步的方式,上传到华为云SFS Turbo

rsync -avP /mnt/src root@192.168.0.2.0:/mnt/dst

2. 命令中的参数请根据实际值修改,参数含义如下:

#### 表 **4-6** 参数说明

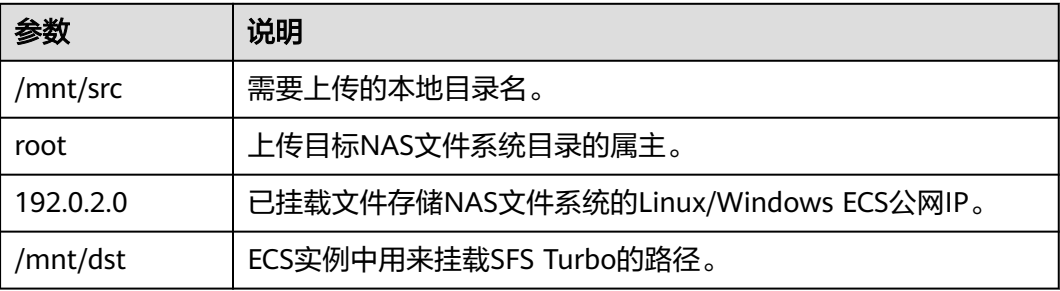

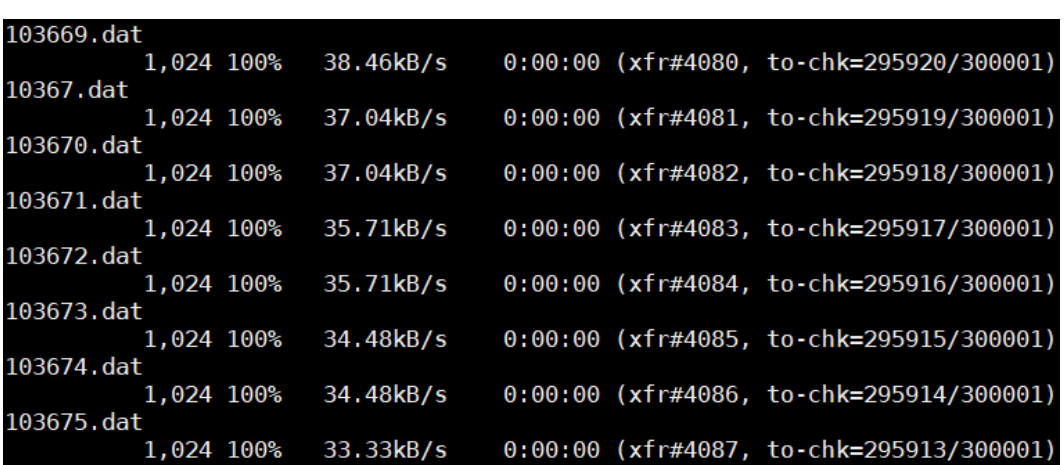

<span id="page-48-0"></span>图 **4-52** 增量同步

### 数据验证

在目的端服务器执行以下命令,验证文件同步情况。数据量与源端服务器中的一致 时,表示数据迁移成功。

cd /mnt/dst ls | wc -l

sending incremental file list

sent 13,570,658 bytes received 5,008 bytes 17,173.52 bytes/sec total size is 100,000,000,000 speedup is 7,366.12 (DRY RUN)

# **4.3.5 SmartConnect** 迁移 **KAFKA** 实施步骤

图 **4-53** 迁移流程

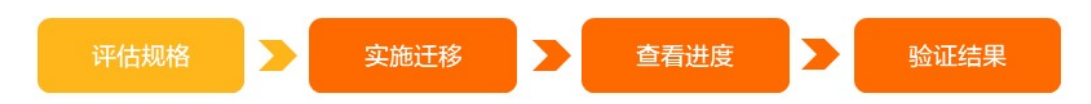

- 待迁移自建Kafka集群的信息,如集群流量情况、磁盘容量和类型、分区数量等信 息
- 实施迁移: 创建Smart Connect任务
- 查看迁移进度:查看自建Kafka集群迁移到云消息队列 Kafka 版的进度。
- 数据校验

#### 说明

消息队列的特点是,数据一旦被消费,则已经完成使命。本小节属于单资源迁移:如果您只需要 迁移Topic、Group或消息数据

迁移前准备工作主要有以下几个方面

# 资源准备

#### 表 **4-7** 资源准备

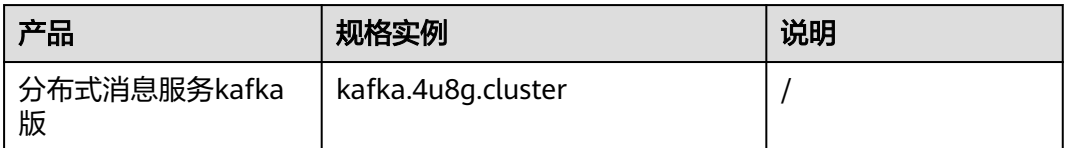

#### 1. 配置网络环境

Kafka实例分内网地址以及公网地址两种网络连接方式。本次使用公网地址,消息生成 与消费客户端需要有公网访问权限,并配置如下安全组。

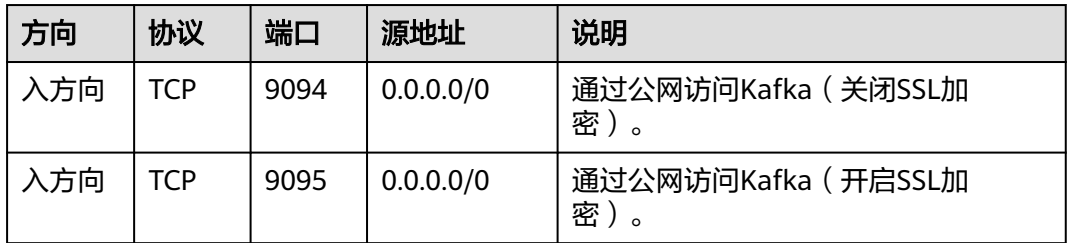

#### 2. 创建topic

在新的Kafka实例上创建与原Kafka实例相同配置的Topic,包括Topic名称、副本数、 分区数、消息老化时间,以及是否同步复制和落盘等

# 操作步骤

### 步骤一:创建分布式消息**kafka**

登录华为云控制台

单击"服务列表",选择"应用中间件 > 分布式消息服务kafka版",进入"分布式消 息服务kafka版"页面,如下图所:

### 图 **4-54** 分布式消息服务 kafka 版

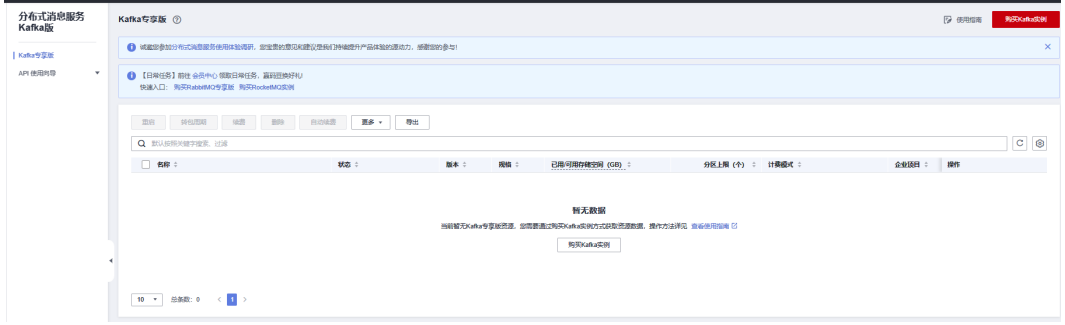

单击"购买Kafka实例",本次实验配置如下:

#### 图 **4-55** 购买 Kafka 实例

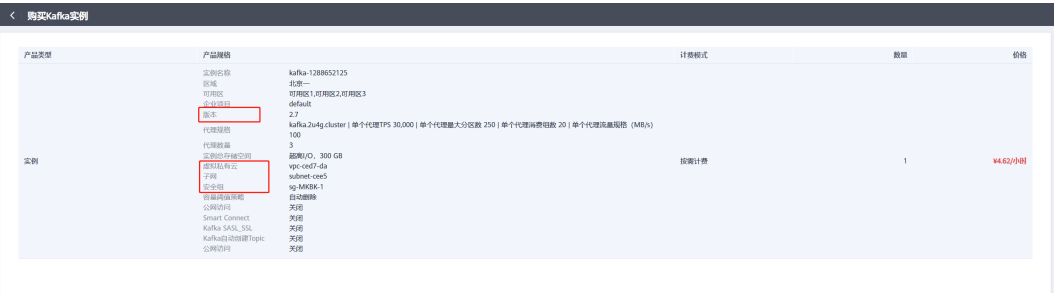

#### 步骤二:开启**SmartConnect**

进入分布式消息Kafka页面,单击"更多 > 开启SmartConnect"

#### 图 **4-56** 开启 SmartConnect\_1

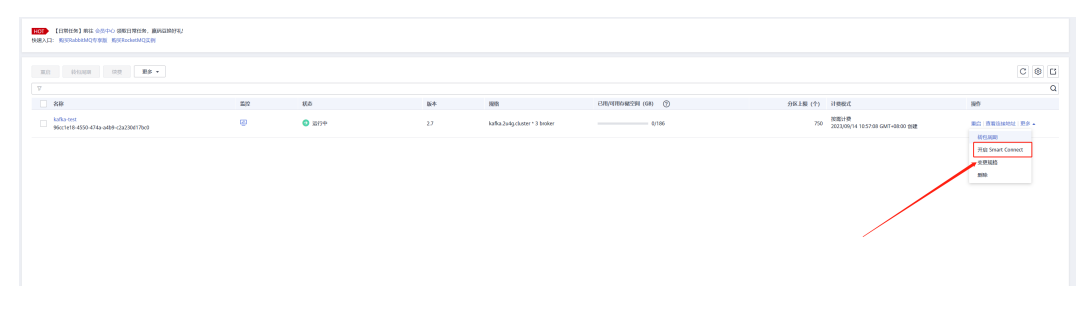

# 图 **4-57** 开启 SmartConnect\_2

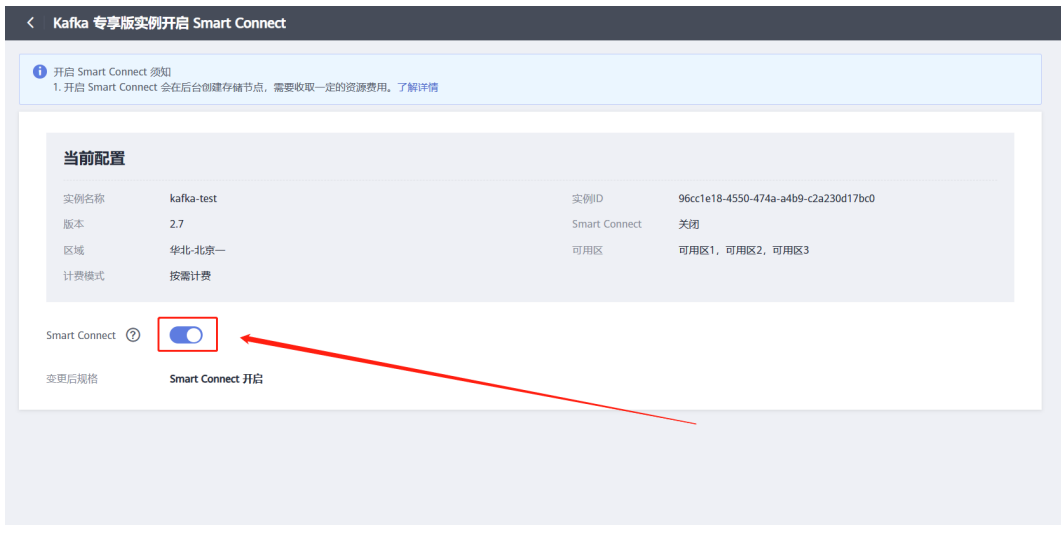

# 步骤三:创建**SmartConnect**迁移任务

进入实例,进入SmartConnect创建页面,创建SmartConnect任务。

1. 当前实例与对端实例网络是否打通。

- 2. 对端kafka地址是否有误。
- 3. 认证方式:有密码选择SASL\_SSL;无密码选择PLAINTEXT。
- 4. 三种同步方式
	- 拉取:把对端Kafka实例数据复制到当前Kafka实例中。
	- 推送:把当前Kafka实例数据复制到对端Kafka实例中。
	- 双向:两端Kafka实例数据进行双向复制。
- 5. Topic:选择需要进行数据复制的Topic。
- 6. 重命名:开启防止循环复制。

#### 图 **4-58** 创建 SmartConnect 迁移任务 1

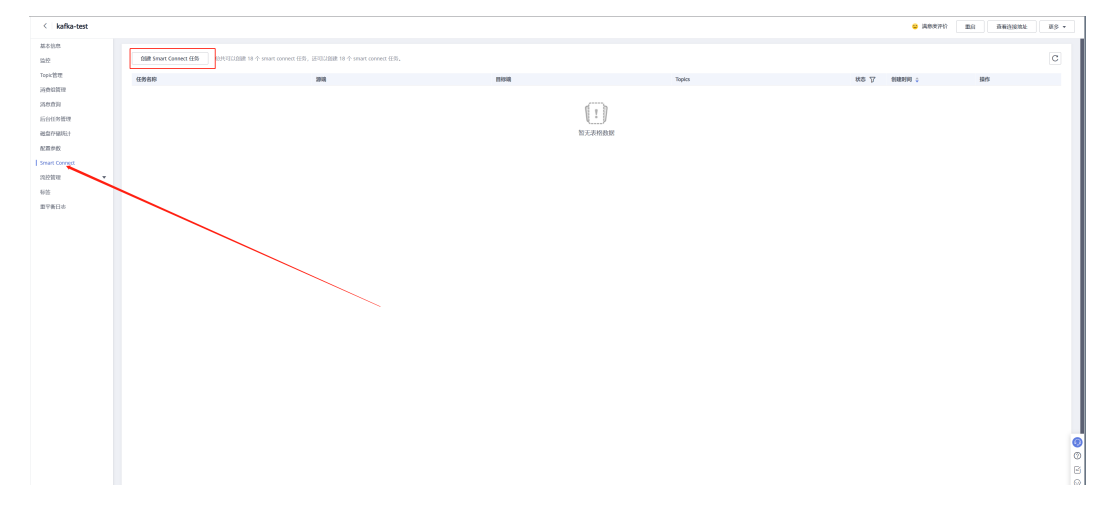

#### 图 **4-59** 创建 SmartConnect 迁移任务 2

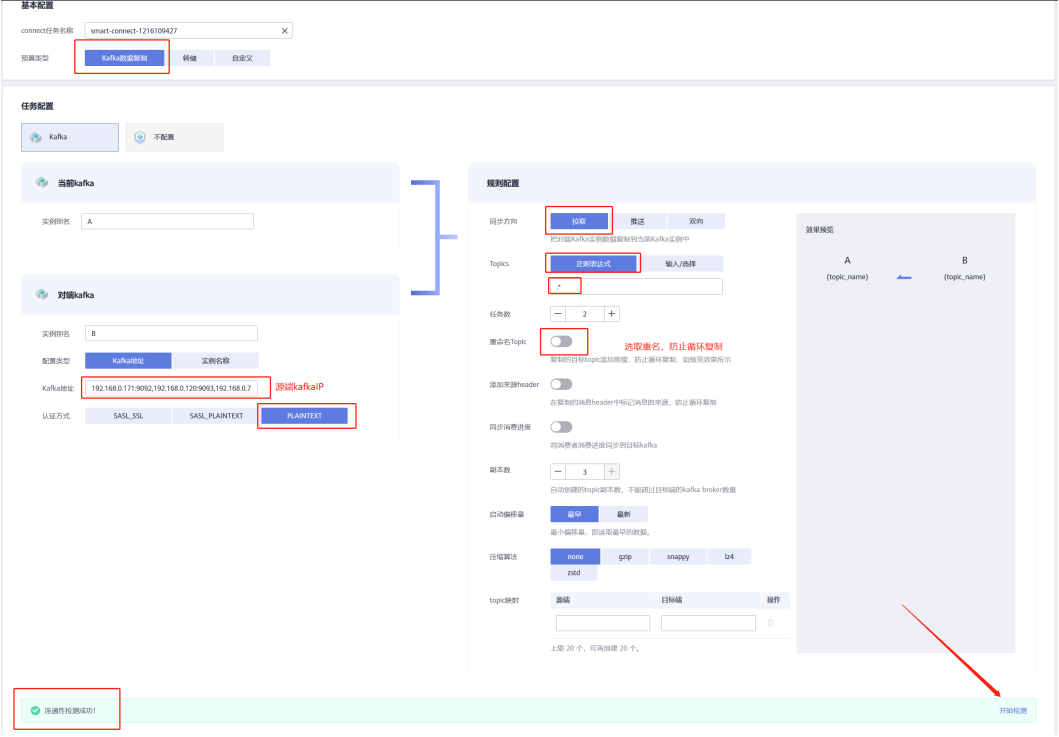

单击"立即创建", 跳转到Smart Connect任务列表页面, 页面右上角显示"创建xxx 任务成功"。

Kafka数据复制的Smart Connect任务创建成功后, Kafka实例会自动创建"mm2offset- syncs.目标实例别名.internal"的Topic,如果Smart Connect任务开启了"同步 消费进度"功能,还会自动创建"目标实例别名.checkpoints.internal"的Topic。这两 个Topic用于存储内部数据,如果删除,会导致同步数据失败。

图 **4-60** 创建 SmartConnect 迁移任务 3

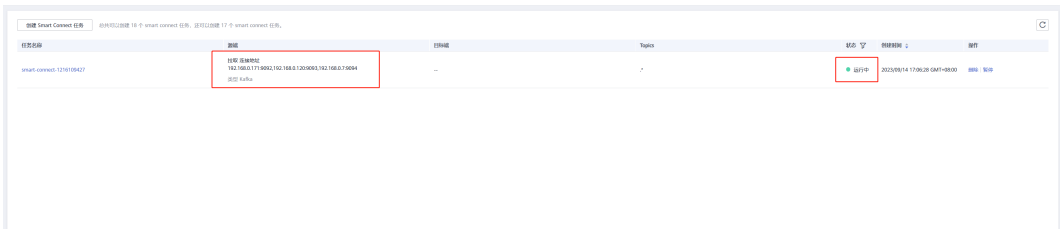

### 步骤四:数据校验

图 **4-61** 数据校验

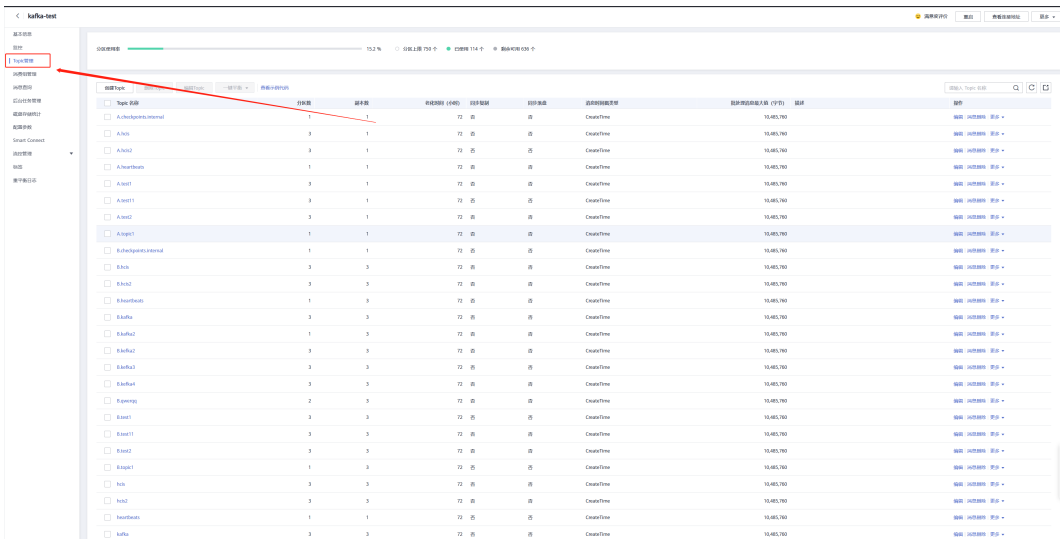

# <span id="page-53-0"></span>**4.3.6 DCS** 迁移实施步骤

### 图 **4-62** 迁移流程

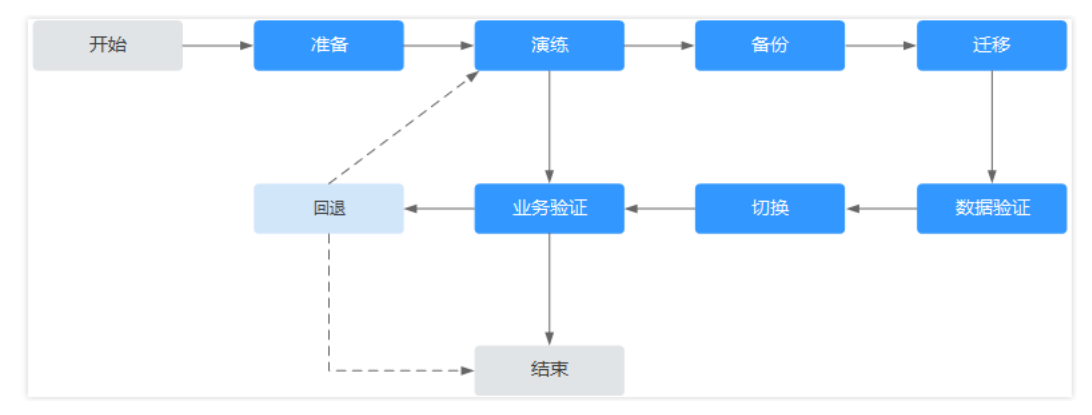

在华为云控制台DCS中,创建源端Redis实例A到华为云Redis实例B的复制链路,全量 +增量的方式复制数据到华为云DCS

在华为云控制台DCS中,创建华为云Redis实例B到源端Redis实例C的复制链路,全量 +增量的方式复制数据到源端

在业务低峰期,停止正常业务流量的访问,查看Redis实例A的监控,当写入流量请求 和流量为0时,并查看DCS迁移任务,当偏移量为0时,说明数据迁移完成。

使用命令或脚本对比key值、内存等

停止DCS迁移任务

启动华为云的业务程序连接Redis

配置监控告警,持续观察业务运行状态

本小节迁移场景属于自建Redis迁移至DCS,某些云厂商源Redis禁用了SYNC和PSYNC 命令,请务必放通后再执行在线迁移,否则迁移失败,本节不涉及。选择华为云Redis 实例进行在线迁移时,会自动放开SYNC命令。

迁移前准备工作主要有以下几个方面

# 资源准备

#### 表 **4-8** 资源准备

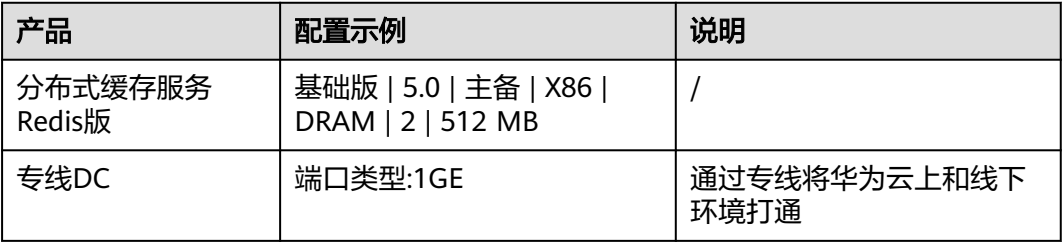

# 操作步骤

#### 步骤一:备份源端数据,下载至本地

1. 使用info server查看源端版本信息;

#### 图 **4-63** 查看源端版本信息

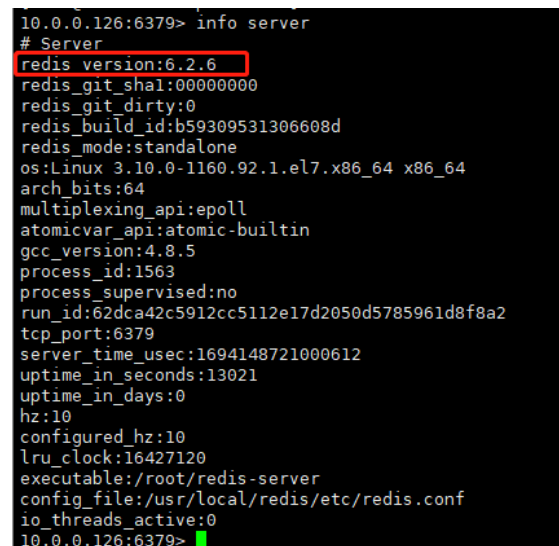

2. 找到源库需要备份下载到本地的**appendonly.aof**文件;

图 **4-64** 查找本地 appendonly.aof 文件

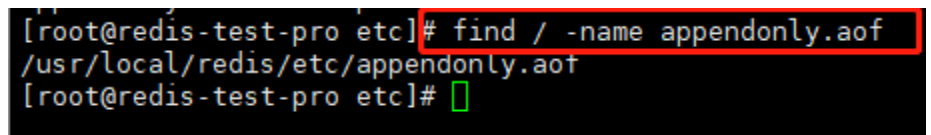

3. 通过sz命令下载至本地;

#### 图 **4-65** 下载 appendonly.aof 文件

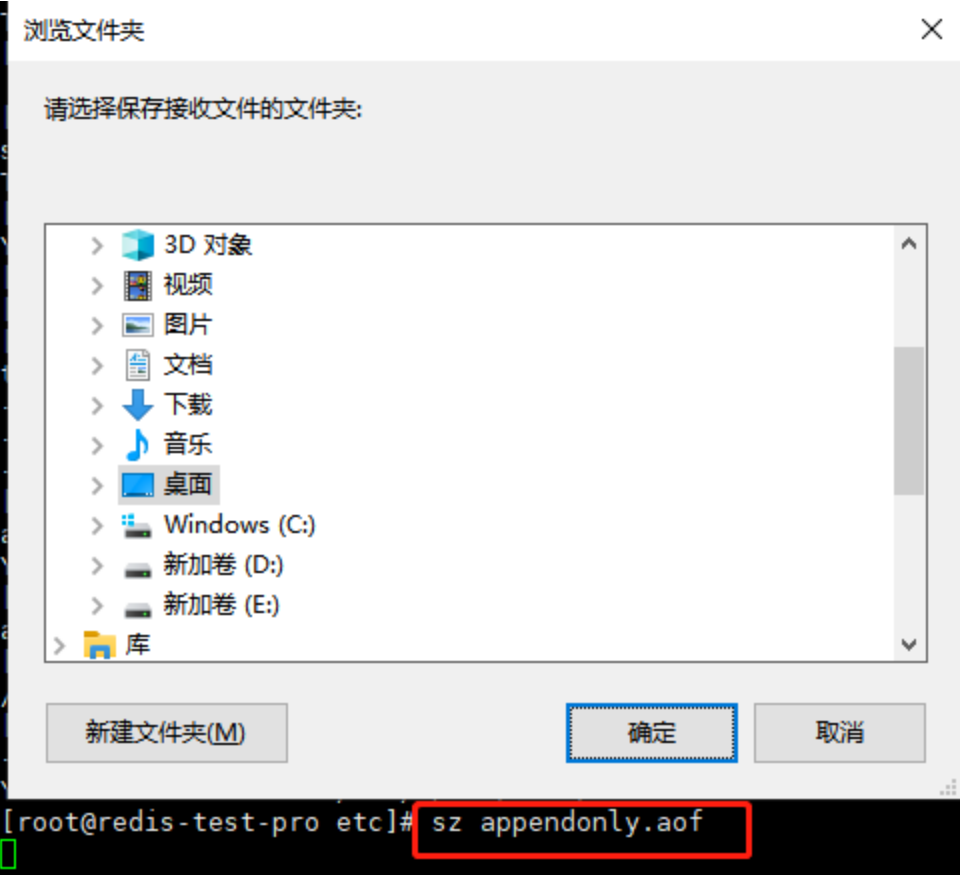

## 步骤二:创建对象存储服务**OBS**

#### 1. 登录华为云控制台

单击"服务列表",选择"存储 > 对象存储服务OBS",进入"对象存储服务OBS" 页面, 单击创建桶,如下图所示:

#### 图 **4-66** 对象存储服务

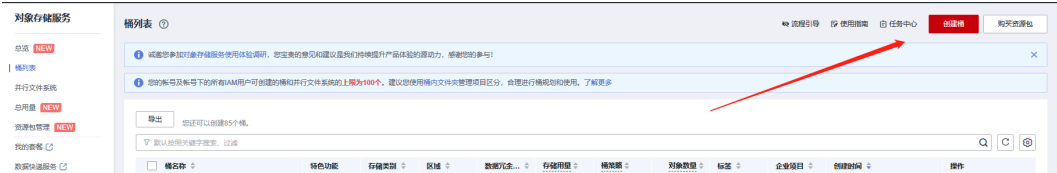

# 2. 确认所需配置后,单击立即创建

#### 图 **4-67** 创建对象存储服务

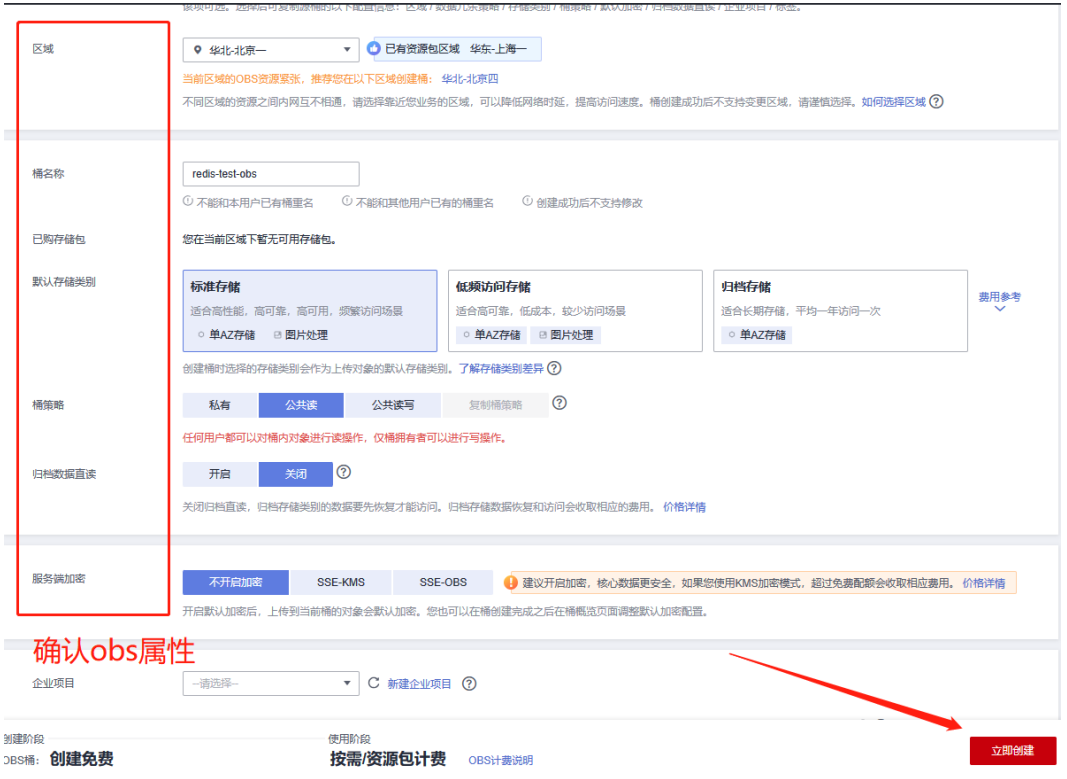

3. 创建完成,回到OBS页面,进入OBS中,上传appendonly.aof文件到obs桶中

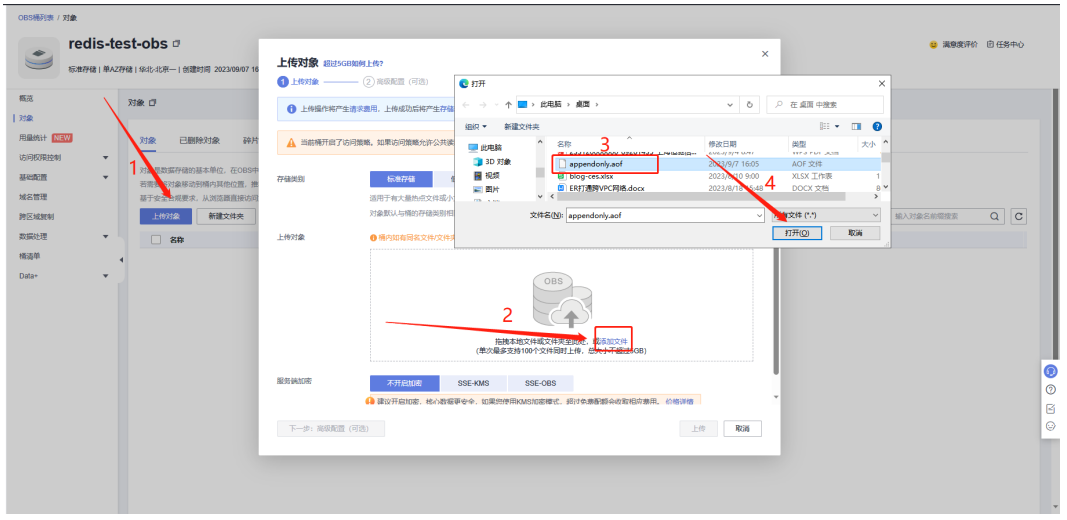

图 **4-68** 上传 appendonly.aof 文件

## 步骤三:创建**DCS**迁移任务

1. 单击"服务列表",选择"应用中间件 > 分布式缓存服务redis版",进入"分布 式缓存服务redis版"页面,如下图所示:

#### 图 **4-69** 分布式缓存服务 redis 版

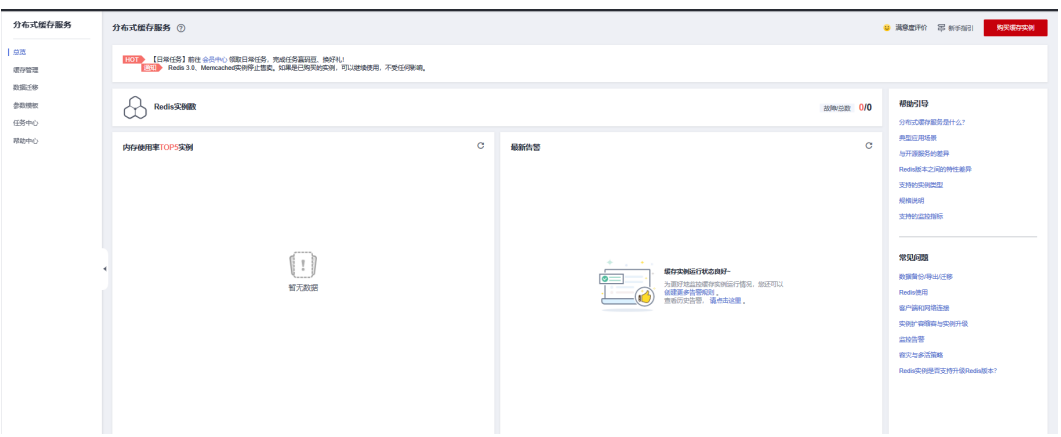

# 2. 购买缓存实例,目的端实例需要和源端实例版本保持一致 源端网络与目的端网络需要打通,本次实验处在同一VPC下

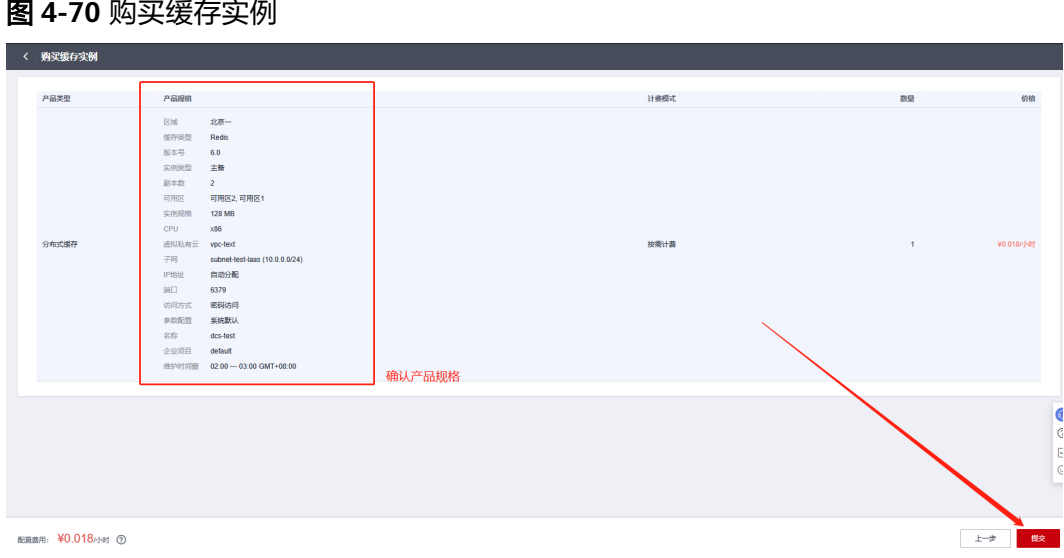

3. 购买完成,单击数据迁移 > 创建备份导入,创建迁移任务。

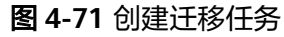

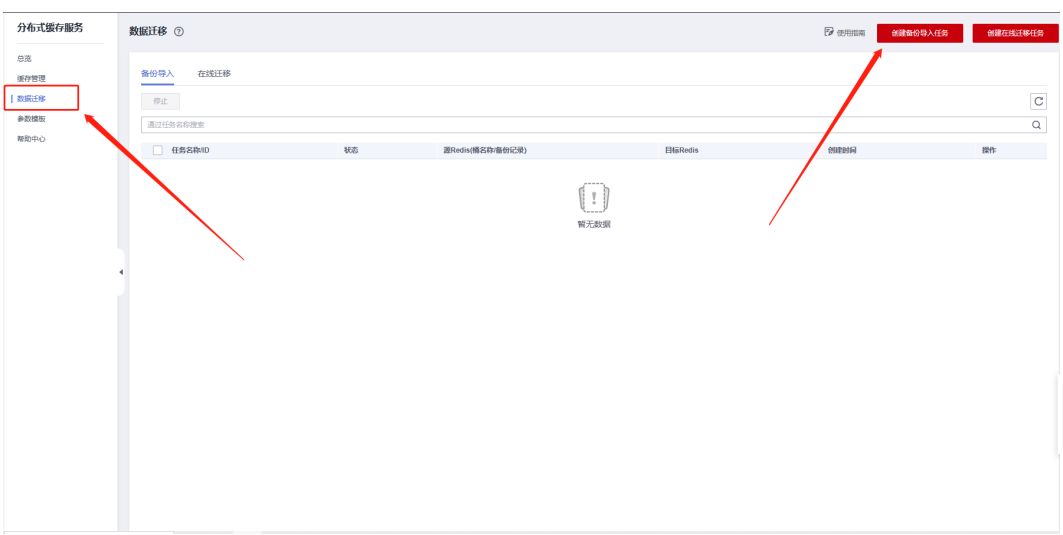

# 4. 将OBS桶内的备份文件上传至目的端

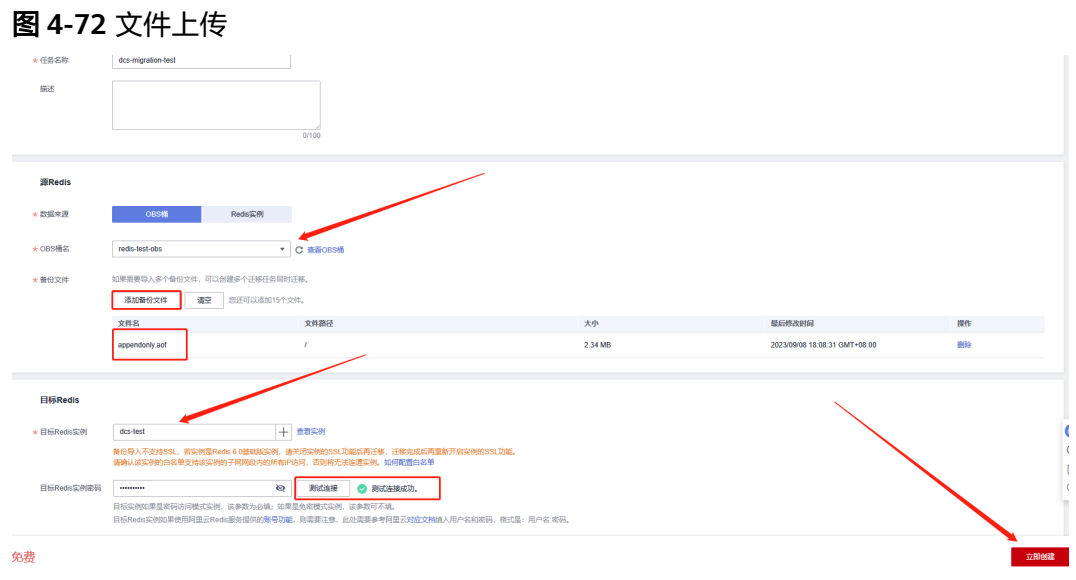

5. 显示迁移中,等待迁移完成。

# 图 **4-73** 数据迁移

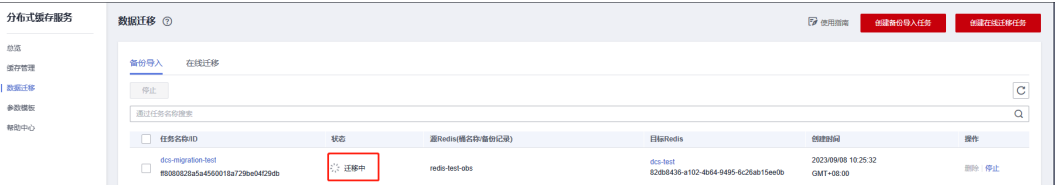

# 步骤四:迁移数据检验

#### 1. 连接redis实例

### 图 **4-74** 缓存管理

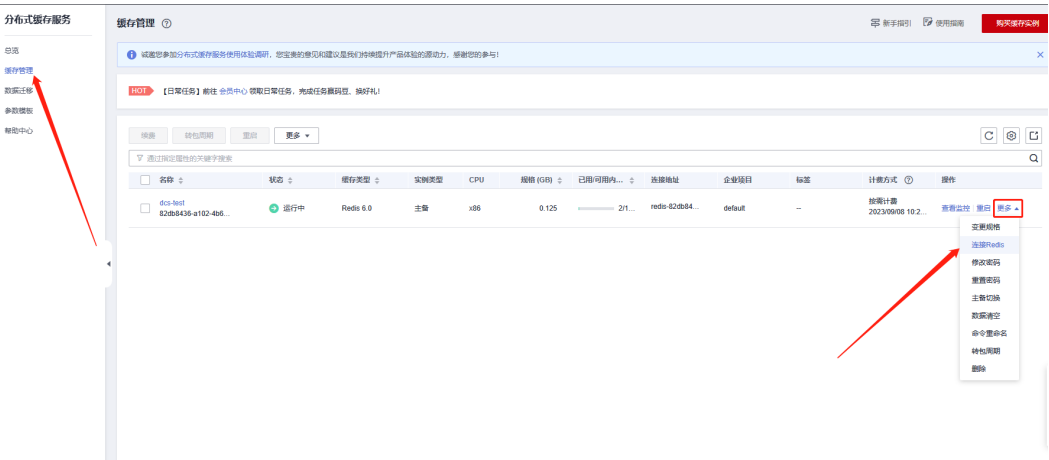

#### 2. 源端数据查看

#### 登录redis数据库

> info keyspace #查看key

抽取key值比对

> get name888 #查看key内的内容

#### 图 **4-75** 查看源端数据

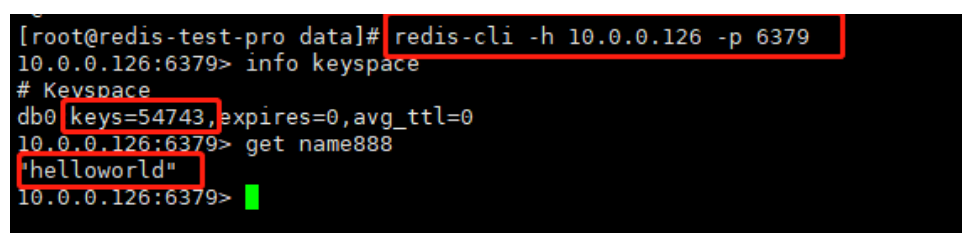

#### 3. 目的端数据

> info keyspace #查看key > get name888 #查看key内的内容

## 图 **4-76** 目的端数据

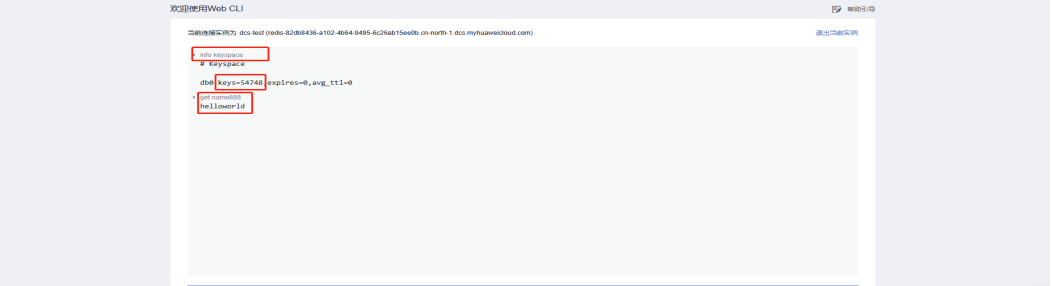

# <span id="page-60-0"></span>**4.3.7 DDS** 迁移实施步骤

# 图 **4-77** 迁移流程

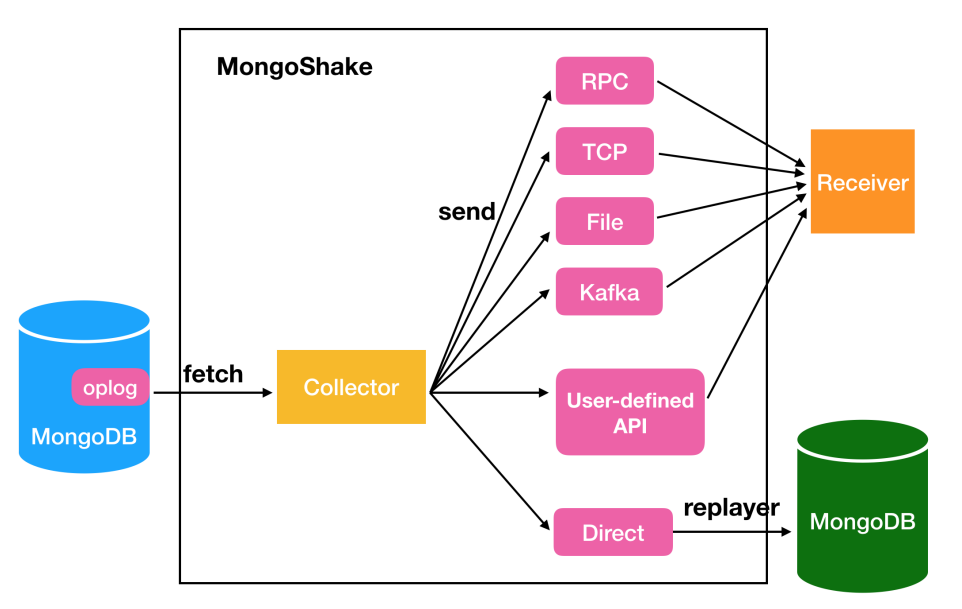

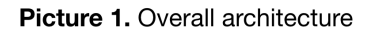

迁移前准备工作主要有以下几个方面

# 版本

MongoDB副本集版本:3.6.23

mongo-shake版本:2.8.3-20230329

# 数据库用户权限

# 表 **4-9** 数据库用户权限

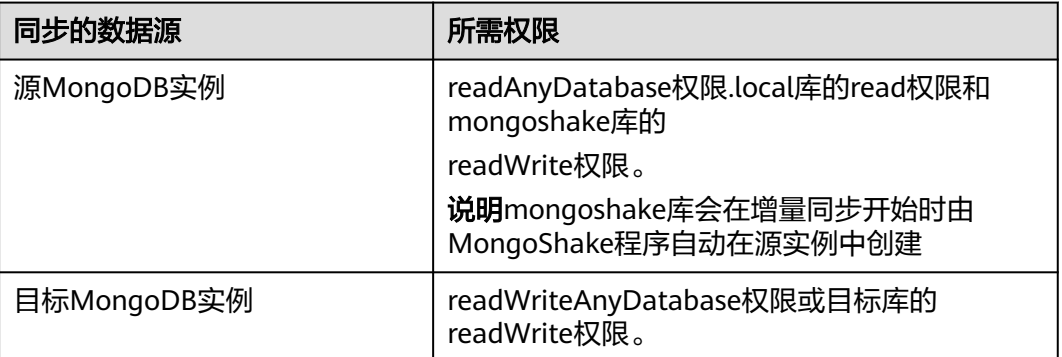

# 迁移步骤

# 步骤一:查看源端信息

## /opt/mongodb/bin/mongo 主节点ip:27017

#### 图 **4-78** 查看源端信息 1

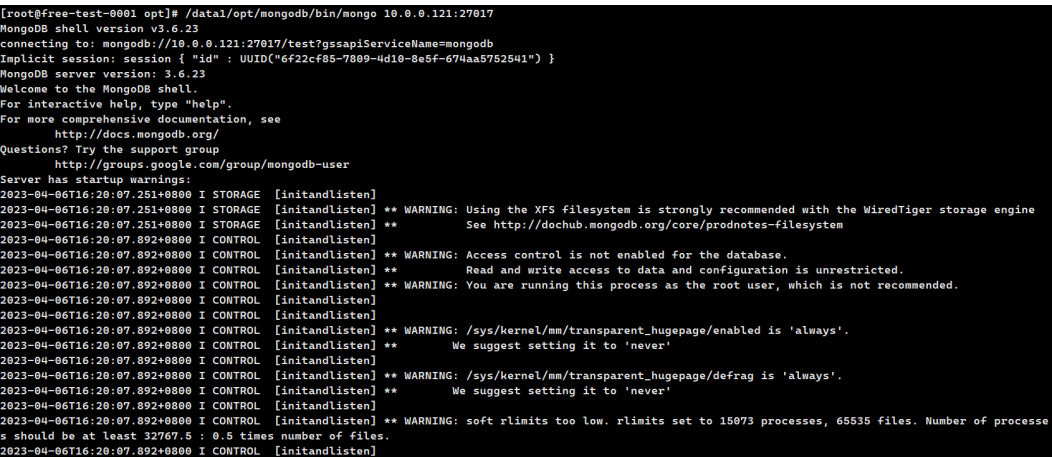

#### use admin

cfg={\_id:"mallrs",members:[{\_id:0,host:'主节点ip:27017',priority:2},{\_id:1,host:'从节点ip:27017',priority:1}, {\_id:2,host:'仲裁节点ip:27018',arbiterOnly:true}]};

#### 图 **4-79** 查看源端信息 2

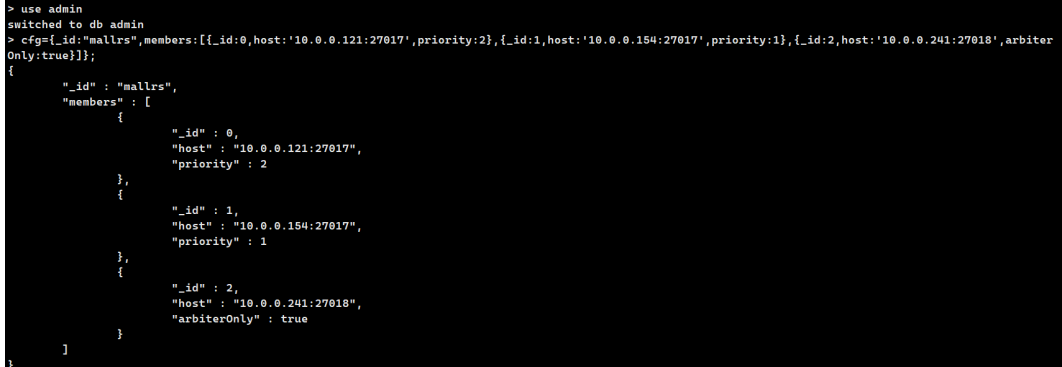

#### 图 **4-80** 查看源端信息 3

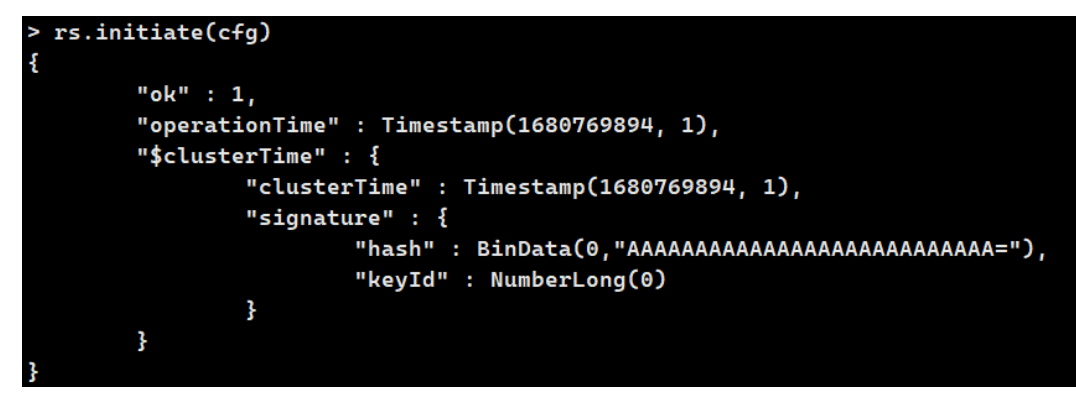

#### 步骤二:**Mongshake**全量**+**增量数据同步

mkdir -p /**mongoshake**

#### 上传mongoshake压缩包并解压

tar zxvf mongo-**shake**-v2.8.3.tgz && mv mongo-shake-v2.8.3 /mongoshake && cd / mongoshake

#### 编辑配置文件

```
vim collector.conf
# current configuration version, do not modify.
# 当前配置文件的版本号,请不要修改该值。
conf.version = 10
# --------------------------- global configuration ---------------------------
# collector name
# id用于输出pid文件等信息。
id = mongoshake
```
#### 步骤三:运行**mongo-shake**

```
cd /mongoshake/mongo-shake-v2.8.3
前台运行:./collector.linux -conf=collector.conf -verbose 2
后台运行:./collector.linux -conf=collector.conf -verbose &>/dev/null &
```
#### 步骤四:创建测试数据库,并写入测试数据

图 **4-81** 测试数据 1

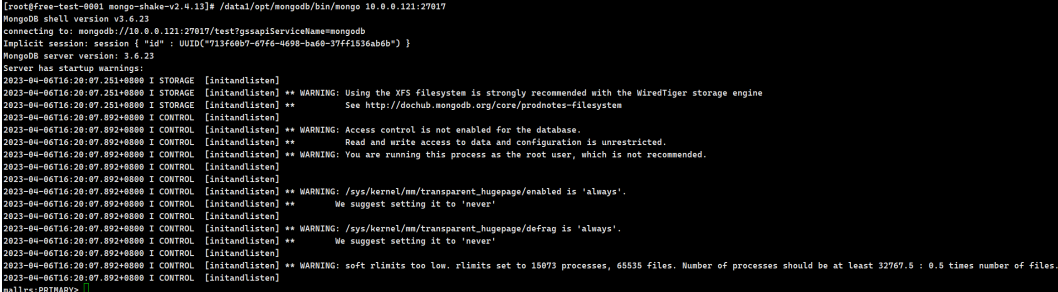

use testabcdb.testabc.insert({name:"资治通鉴",price: 89.2})

#### 图 **4-82** 测试数据 2

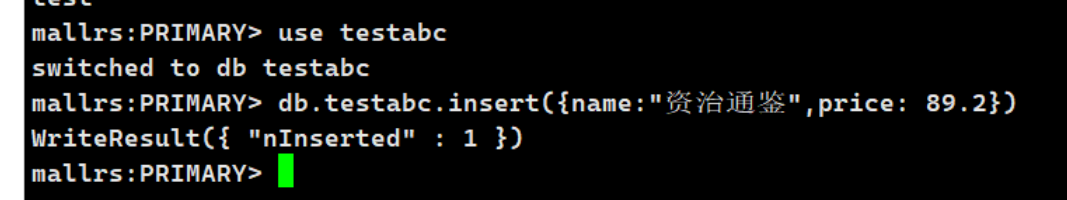

#### 步骤五:登录目的端,验证

/opt/mongodb/bin/mongo 目的端mongodb IP:27017

#### 图 **4-83** 验证 1

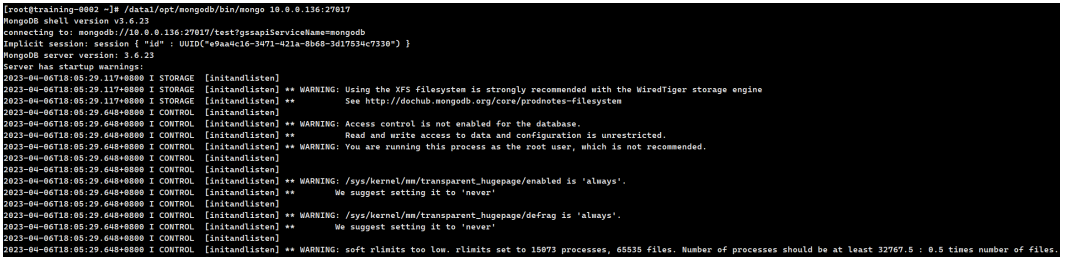

#### 验证数据,对比源端无误

db.testabc.find()

图 **4-84** 验证 2

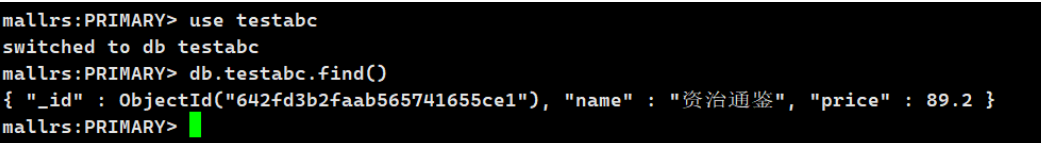

# **5** 修订记录

## <span id="page-64-0"></span>表 **5-1** 修订记录

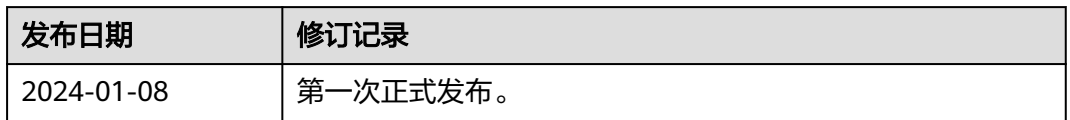